# **LogiCORE™ IP SPI-4.2 Core v8.5**

# **Getting Started Guide**

**UG154 March 24, 2008** 

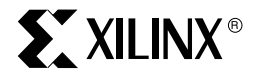

Download from Www.Somanuals.com. All Manuals Search And Download.

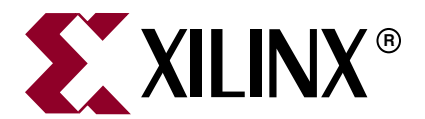

"Xilinx" and the Xilinx logo shown above are registered trademarks of Xilinx, Inc. Any rights not expressly granted herein are reserved. CoolRunner, RocketChips, Rocket IP, Spartan, StateBENCH, StateCAD, Virtex, XACT, XC2064, XC3090, XC4005, and XC5210 are registered trademarks of Xilinx, Inc.

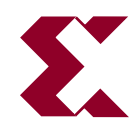

The shadow X shown above is a trademark of Xilinx, Inc.

ACE Controller, ACE Flash, A.K.A. Speed, Alliance Series, AllianceCORE, Bencher, ChipScope, Configurable Logic Cell, CORE Generator, CoreLINX, Dual Block, EZTag, Fast CLK, Fast CONNECT, Fast FLASH, FastMap, Fast Zero Power, Foundation, Gigabit Speeds...and Beyond!, HardWire, HDL Bencher, IRL, J Drive, JBits, LCA, LogiBLOX, Logic Cell, LogiCORE, LogicProfessor, MicroBlaze, MicroVia, MultiLINX, NanoBlaze, PicoBlaze, PLUSASM, PowerGuide, PowerMaze, QPro, Real-PCI, RocketIO, SelectIO, SelectRAM, SelectRAM+, Silicon Xpresso, Smartguide, Smart-IP, SmartSearch, SMARTswitch, System ACE, Testbench In A Minute, TrueMap, UIM, VectorMaze, VersaBlock, VersaRing, Virtex-II Pro, Virtex-II EasyPath, Virtex-4, Wave Table, WebFITTER, WebPACK, WebPOWERED, XABEL, XACT-Floorplanner, XACT-Performance, XACTstep Advanced, XACTstep Foundry, XAM, XAPP, X-BLOX +, XC designated products, XChecker, XDM, XEPLD, Xilinx Foundation Series, Xilinx XDTV, Xinfo, XSI, XtremeDSP and ZERO+ are trademarks of Xilinx, Inc.

The Programmable Logic Company is a service mark of Xilinx, Inc.

All other trademarks are the property of their respective owners.

Xilinx, Inc. does not assume any liability arising out of the application or use of any product described or shown herein; nor does it convey any license under its patents, copyrights, or maskwork rights or any rights of others. Xilinx, Inc. reserves the right to make changes, at any time, in order to improve reliability, function or design and to supply the best product possible. Xilinx, Inc. will not assume responsibility for the use of any circuitry described herein other than circuitry entirely embodied in its products. Xilinx provides any design, code, or information shown or described herein "as is." By providing the design, code, or information as one possible implementation of a feature, application, or standard, Xilinx makes no representation that such implementation is free from any claims of infringement. You are responsible for obtaining any rights you may require for your implementation. Xilinx expressly disclaims any warranty whatsoever with respect to the adequacy of any such implementation, including but not limited to any warranties or representations that the implementation is free from claims of infringement, as well as any implied warranties of merchantability or fitness for a particular purpose. Xilinx, Inc. devices and products are protected under U.S. Patents. Other U.S. and foreign patents pending. Xilinx, Inc. does not represent that devices shown or products described herein are free from patent infringement or from any other third party right. Xilinx, Inc. assumes no obligation to correct any errors contained herein or to advise any user of this text of any correction if such be made. Xilinx, Inc. will not assume any liability for the accuracy or correctness of any engineering or software support or assistance provided to a user.

Xilinx products are not intended for use in life support appliances, devices, or systems. Use of a Xilinx product in such applications without the written consent of the appropriate Xilinx officer is prohibited.

The contents of this manual are owned and copyrighted by Xilinx. Copyright 2004-2008 Xilinx, Inc. All Rights Reserved. Except as stated herein, none of the material may be copied, reproduced, distributed, republished, downloaded, displayed, posted, or transmitted in any form or by any means including, but not limited to, electronic, mechanical, photocopying, recording, or otherwise, without the prior written consent of Xilinx. Any unauthorized use of any material contained in this manual may violate copyright laws, trademark laws, the laws of privacy and publicity, and communications regulations and statutes.

## **Revision History**

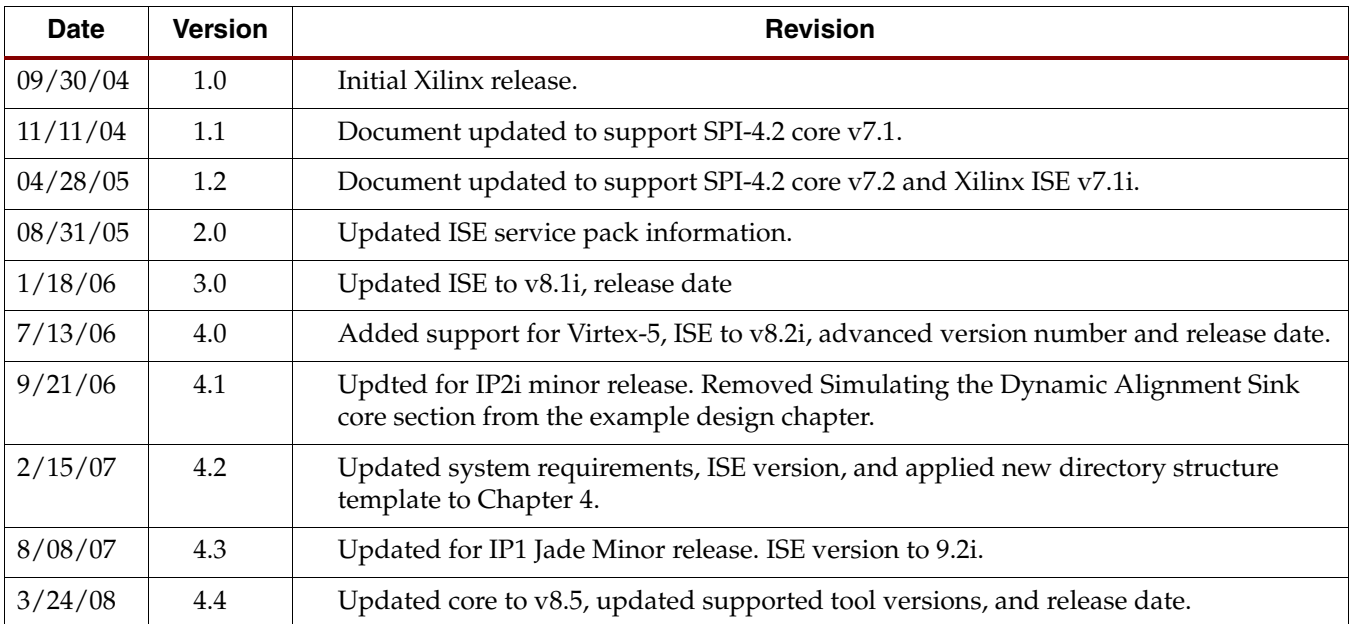

The following table shows the revision history for this document.

**SPI-4.2 v8.5 Getting Started Guide** [www.xilinx.com](http://www.xilinx.com) UG154 March 24, 2008

Download from Www.Somanuals.com. All Manuals Search And Download.

# *Table of Contents*

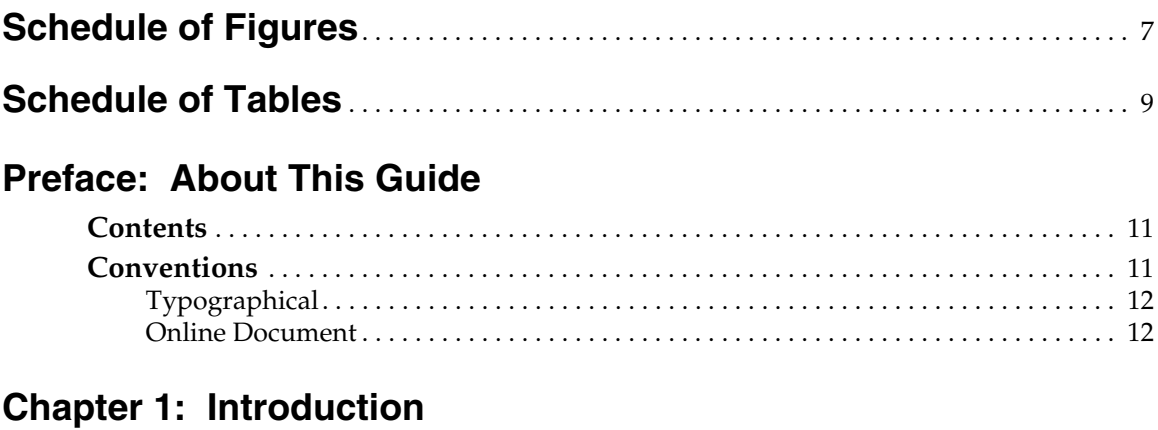

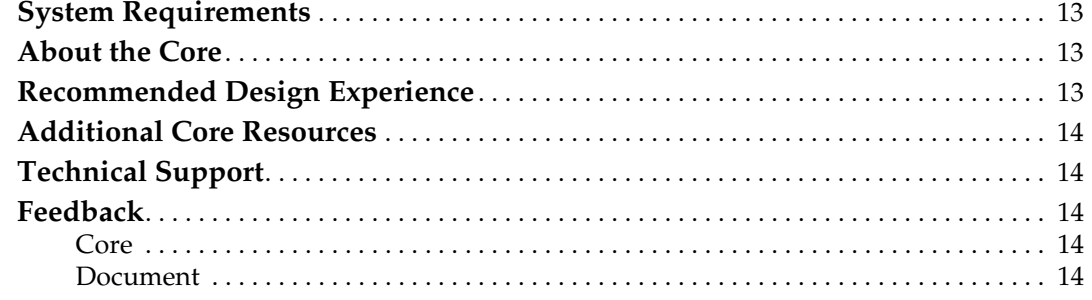

# **[Chapter 2: Licensing the Core](#page-14-0)**

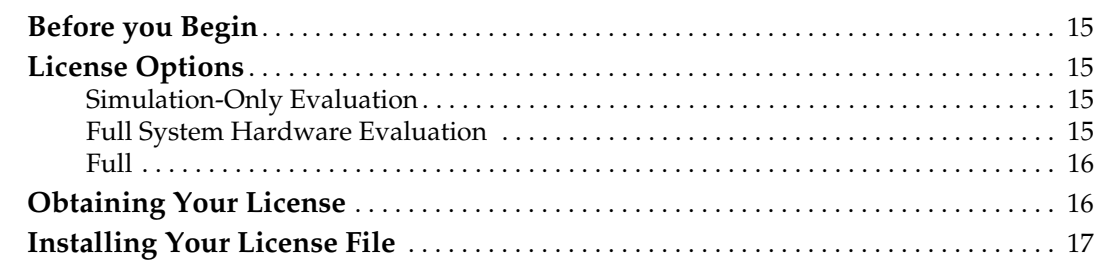

# **[Chapter 3: Quick Start Example Design](#page-18-0)**

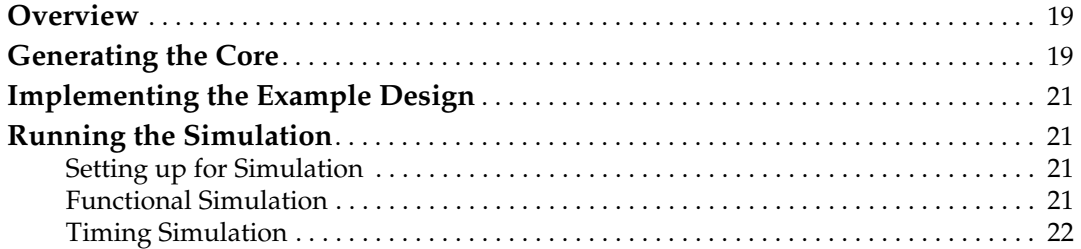

# **[Chapter 4: Detailed Example Design](#page-24-0)**

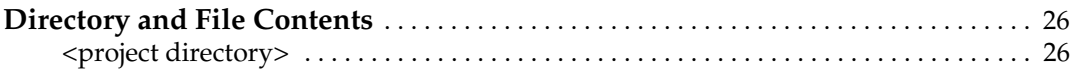

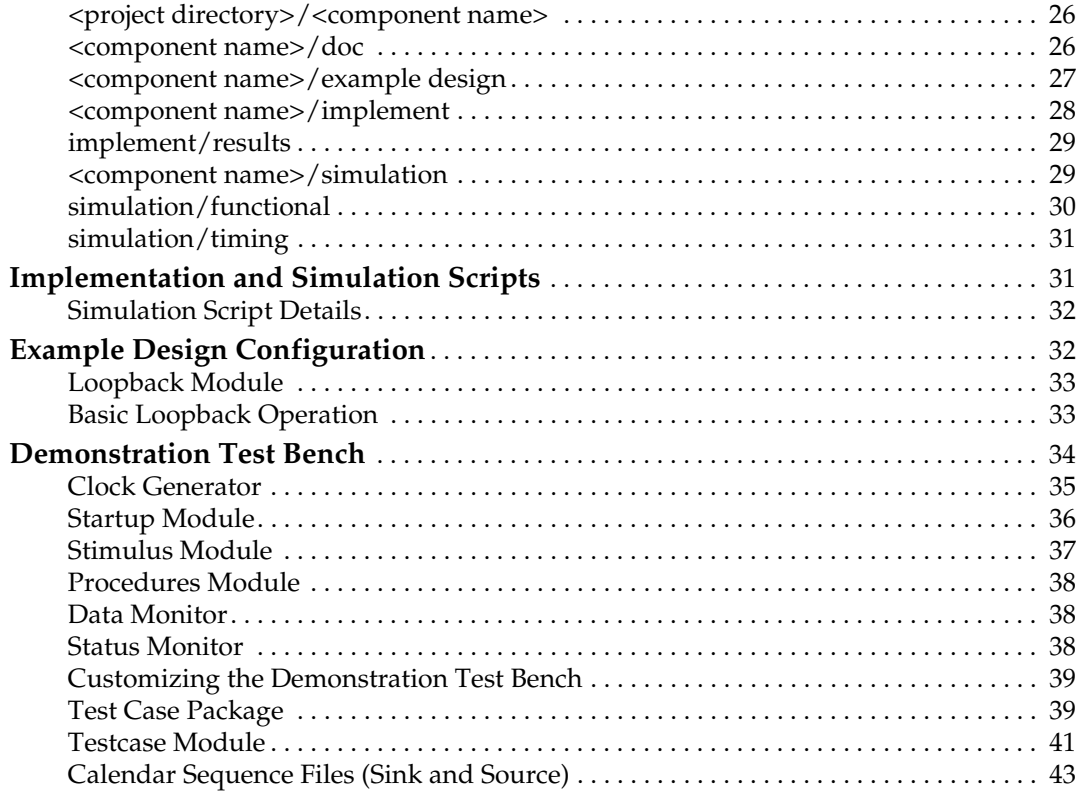

# **[Appendix A: VHDL Details](#page-44-0)**

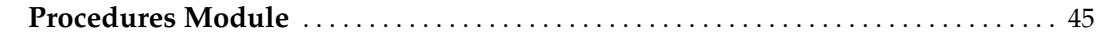

# **[Appendix B: Verilog Details](#page-48-0)**

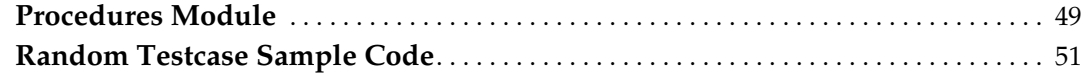

# **[Appendix C: Data and Status Monitor Warnings](#page-54-0)**

# **[Appendix D: Timing Simulation Warning and Error Messages](#page-56-0)**

# <span id="page-6-0"></span>*Schedule of Figures*

# **[Chapter 3: Quick Start Example Design](#page-18-0)**

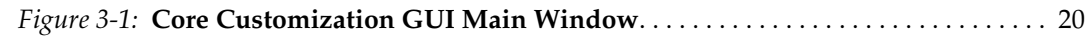

# **[Chapter 4: Detailed Example Design](#page-24-0)**

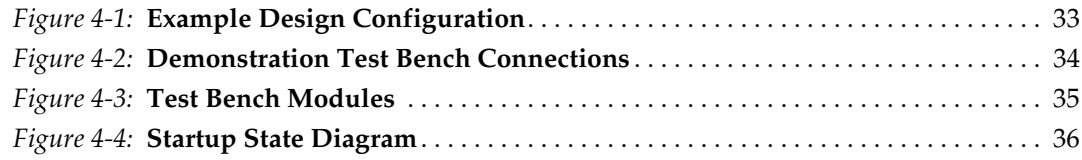

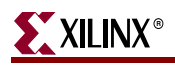

Download from Www.Somanuals.com. All Manuals Search And Download.

# <span id="page-8-0"></span>*Schedule of Tables*

# **[Chapter 4: Detailed Example Design](#page-24-0)**

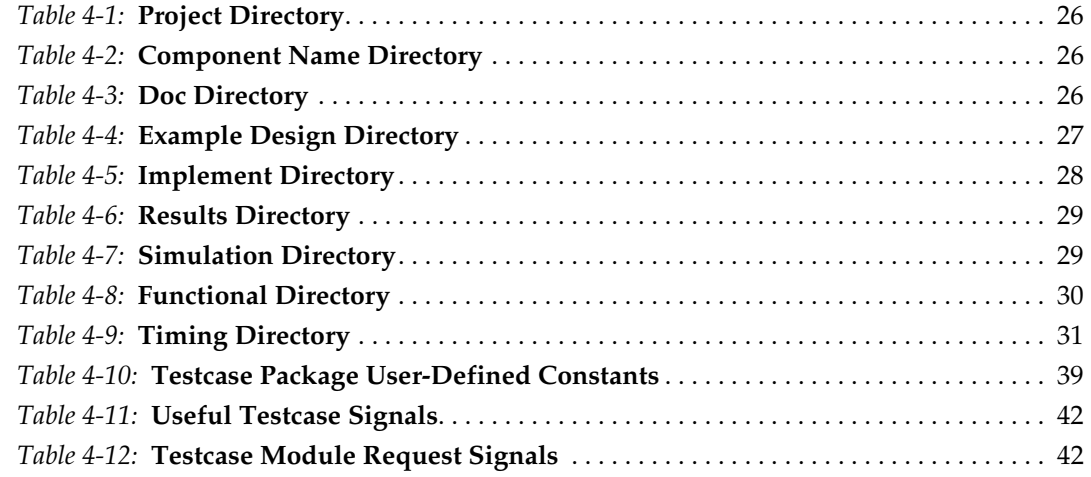

# **[Appendix A: VHDL Details](#page-44-0)**

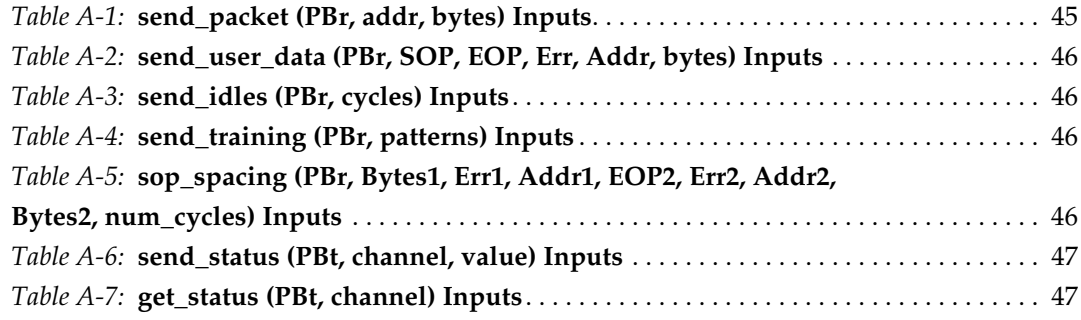

# **[Appendix B: Verilog Details](#page-48-0)**

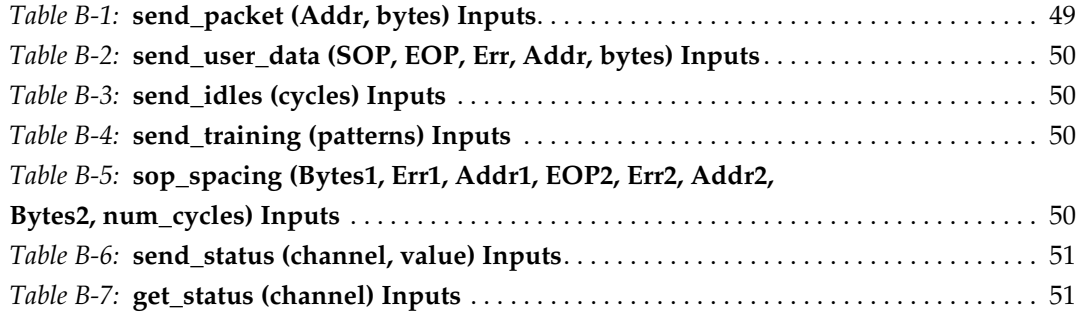

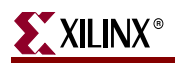

Download from Www.Somanuals.com. All Manuals Search And Download.

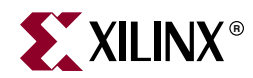

# *Preface*

# <span id="page-10-0"></span>*About This Guide*

This guide provides information about generating the Xilinx LogiCORE™ IP SPI-4.2 core, customizing and simulating the core using the provided example design, and running the design files through implementation using the Xilinx tools.

## <span id="page-10-1"></span>**Contents**

This guide contains the following chapters:

- Preface, "About this Guide" introduces the organization and purpose of the Getting Started Guide, and the conventions used in this document.
- [Chapter 1, "Introduction"](#page-12-4) describes the core and related information, including recommended design experience, additional resources, technical support, and submitting feedback to Xilinx.
- [Chapter 2, "Licensing the Core"](#page-14-5) provides information about installing and licensing the core.
- [Chapter 3, "Quick Start Example Design"](#page-18-3) provides instructions to quickly generate the core and run the example design through implementation and simulation using the default settings.
- [Chapter 4, "Detailed Example Design"](#page-24-1) describes the files and directories created by the CORE Generator. It also contains detailed information about the demonstration test bench and directions for customizing it for use in a user application.
- [Appendix A, "VHDL Details"](#page-44-3) provides details about the VHDL demonstration test bench and how to customize it.
- [Appendix B, "Verilog Details"](#page-48-3) provides details about the Verilog demonstration test bench and how to customize it.
- [Appendix C, "Data and Status Monitor Warnings"](#page-54-1) describes the common demonstration test bench warnings.

# <span id="page-10-2"></span>**Conventions**

This document uses the following conventions. An example illustrates each convention.

# <span id="page-11-0"></span>**Typographical**

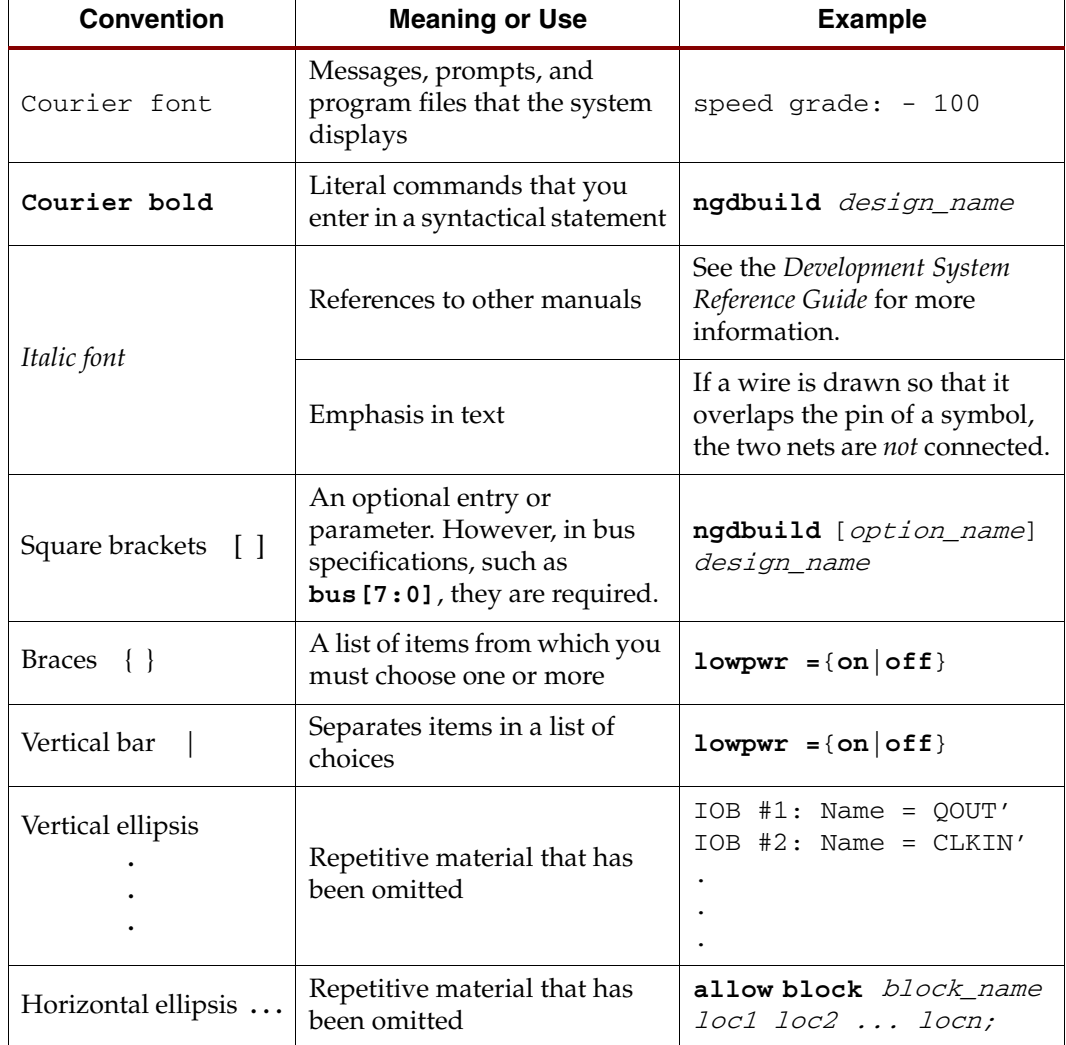

The following typographical conventions are used in this document:

# <span id="page-11-1"></span>Online Document

The following conventions are used in this document:

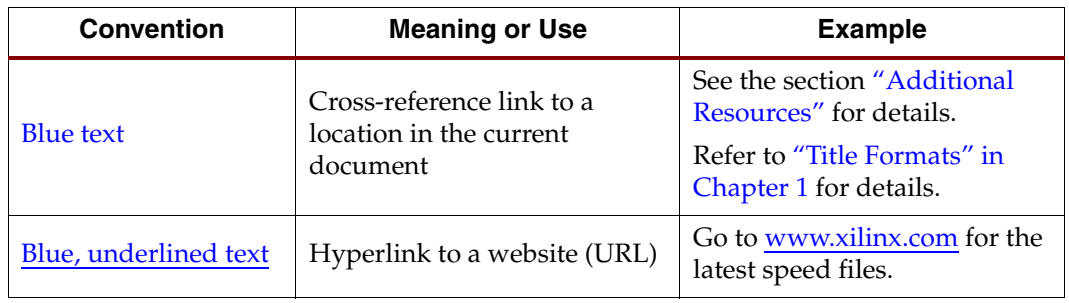

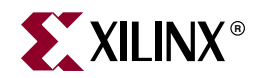

# *Chapter 1*

# <span id="page-12-4"></span><span id="page-12-0"></span>*Introduction*

The LogiCORE IP SPI-4.2 (PL4) core is a fully verified design solution that supports Verilog and VHDL. The example design in this guide is provided in both Verilog and VHDL.

This chapter introduces the SPI-4.2 core and provides related information, including recommended design experience, additional resources, technical support, and how to submit feedback to Xilinx.

# <span id="page-12-1"></span>**System Requirements**

#### **Windows**

- Windows XP® Professional 32-bit/64-bit
- Windows Vista® Business 32-bit/64-bit

#### **Linux**

- Red Hat® Enterprise Linux WS v4.0 32-bit/64-bit
- Red Hat® Enterprise Desktop v5.0 32-bit/64-bit (with Workstation Option)
- SUSE Linux Enterprise (SLE) v10.1 32-bit/64-bit

#### **Software**

ISE<sup>TM</sup> 10.1 with applicable service pack

Check the release notes for the required service pack; ISE Service Packs can be downloaded from [www.xilinx.com/xlnx/xil\\_sw\\_updates\\_home.jsp?update=sp.](http://www.xilinx.com/xlnx/xil_sw_updates_home.jsp?update=sp)

# <span id="page-12-2"></span>**About the Core**

The SPI-4.2 core is a Xilinx CORE Generator<sup>™</sup> IP core, included in the latest IP update on the Xilinx IP Center. For detailed information about the core, see the [SPI-4.2 product page](www.xilinx.com/products/ipcenter/DO-DI-POSL4MC.htm). For information about system requirements, installation, and licensing options, see [Chapter 2, "Licensing the Core."](#page-14-5)

# <span id="page-12-3"></span>**Recommended Design Experience**

Although the SPI-4.2 core is a fully verified solution, the challenge associated with implementing a complete design varies, depending on desired configuration and functionality. For best results, previous experience building high-performance, pipelined FPGA designs using Xilinx implementation software and user constraints files (UCF) is recommended.

Contact your local Xilinx representative for a closer review and estimate of the effort required to meet your specific design requirements.

# <span id="page-13-0"></span>**Additional Core Resources**

For detailed information and updates about the SPI-4.2 core, see the following additional documents located on the [SPI-4.2 product page.](www.xilinx.com/products/ipcenter/DO-DI-POSL4MC.htm)

- *LogiCORE SPI-4.2 Data Sheet*
- *LogiCORE SPI-4.2 Release Notes*
- *LogiCORE SPI-4.2 User Guide*

For updates to this document, see the *LogiCORE SPI-4.2 Getting Started Guide*, also located on the Xilinx SPI-4.2 product page.

# <span id="page-13-1"></span>**Technical Support**

To obtain technical support specific to the SPI-4.2 core, visit <http://support.xilinx.com/>. Questions are routed to a team of engineers with expertise using the SPI-4.2 core.

Xilinx will provide technical support for use of this product as described in the *SPI-4.2 User Guide* and the *SPI-4.2 Getting Started Guide*. Xilinx cannot guarantee timing, functionality, or support of this product for designs outside the guidelines presented in this document.

# <span id="page-13-2"></span>**Feedback**

Xilinx welcomes comments and suggestions about the SPI-4.2 core and the documentation provided with the core.

### <span id="page-13-3"></span>Core

For comments or suggestions about the SPI-4.2 core, please submit a WebCase from [http://support.xilinx.com/.](http://support.xilinx.com/) Be sure to include the following information:

- Product name
- Core version number
- Explanation of your comments

### <span id="page-13-4"></span>Document

For comments or suggestions about this document, please submit a WebCase from [http://support.xilinx.com/.](http://support.xilinx.com/) Be sure to include the following information:

- Document title
- Document number
- Page number(s) to which your comments refer
- Explanation of your comments

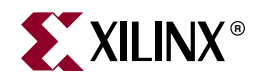

# *Chapter 2*

# <span id="page-14-5"></span><span id="page-14-0"></span>*Licensing the Core*

This chapter provides instructions for obtaining a license for the core so that you can use the core in a design. The SPI-4.2 core is provided under the terms of the [Xilinx LogiCORE](http://www.xilinx.com/ipcenter/doc/xilinx_click_core_site_license.pdf)  [Site License Agreement.](http://www.xilinx.com/ipcenter/doc/xilinx_click_core_site_license.pdf) This license agreement conforms to the terms of the [SignOnce](http://www.xilinx.com/ipcenter/signonce.htm) IP License standard defined by the Common License Consortium. Purchase of the core entitles you to technical support and access to updates for a period of one year.

# <span id="page-14-1"></span>**Before you Begin**

This chapter assumes that you have installed the core using either the CORE Generator<sup>TM</sup> IP Update installer or by performing a manual installation after downloading the core from the web. For information about installing the core, see the [SPI-4.2 product page.](www.xilinx.com/products/ipcenter/DO-DI-POSL4MC.htm)

Before installing the core, you must have a Xilinx.com account and the ISE 10.1 software installed on your system.

#### T**o set up an account and install the ISE software**:

- 1. Click Sign in to Access Account at the top of the [Xilinx home page;](www.xilinx.com) then follow the instructions to create a support account.
- 2. Install the ISE 10.1 software with the applicable service pack.

# <span id="page-14-3"></span><span id="page-14-2"></span>**License Options**

The SPI-4.2 core provides three licensing options, described below.

#### Simulation-Only Evaluation

The Simulation-Only Evaluation license is provided with the Xilinx CORE Generator system. This license lets you evaluate core functionality using a provided example design. You can also use your own design and simulate the various interfaces on the core. Functional simulation is supported by a dynamically generated gate-level netlist.

#### <span id="page-14-4"></span>Full System Hardware Evaluation

The Full System Hardware Evaluation license is available at no cost and lets you fully integrate the core into an FPGA design, place and route the design, evaluate timing, and perform back-annotated gate-level simulation using the demonstration test bench provided.

In addition, the license lets you generate a bitstream from the placed and routed design, which can then be downloaded to a supported device and tested in hardware. The core can be tested in the target device for a limited time before *timing out*. The core can be reactivated by reconfiguring the device after a time out.

You can obtain the Full System Evaluation License in one of the following ways, depending on the core:

- By registering on the Xilinx IP Evaluation page and filling out a form to request an automatically-generated evaluation license
- By contacting your local Xilinx FAE to request a Full System Hardware Evaluation license key

Click Evaluate on the SPI-4.2 core product page for information about obtaining a Full System Hardware Evaluation License.

### <span id="page-15-0"></span>Full

The Full license is provided when you purchase the core. This option provides full access to all core functionality both in simulation and in hardware, including:

- Gate-level functional simulation support
- Back annotated gate-level simulation support
- Full implementation support including place and route and bitstream generation
- Full functionality in the programmed device with no time-outs

# <span id="page-15-1"></span>**Obtaining Your License**

#### **Obtaining a Simulation-Only or Full System Hardware Evaluation License**

To obtain a Simulation-Only or Full System Hardware Evaluation license, do the following:

- Navigate to the [SPI-4.2 product page](www.xilinx.com/products/ipcenter/DO-DI-POSL4MC.htm).
- Click Evaluate.
- Select one of the following:
	- Simulation-Only Evaluation
	- − Full System Hardware Evaluation

For both types of licenses, follow the onscreen instructions to both download the CORE Generator files (delivered as an IP update) and satisfy any additional requirements associated with the license type.

#### **Obtaining a Full License**

To obtain a Full license, you must purchase the core. After purchase, you will receive a letter containing a serial number. This serial number is used to register for access to the *lounge*, a secured area of the SPI-4.2 product page.

- From the product page, click Register to request access to the lounge.
- Xilinx will review your access request. Requests for access are typically granted within 48 hours. Contact Xilinx Customer Service if you need faster turnaround.
- After you receive confirmation of lounge access, click Access Lounge on the SPI-4.2 product page and log in.

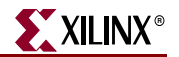

Follow the instructions in the lounge to fill out the license request form; then click Submit to automatically generate the license. An email containing the license and installation instructions will be sent to you immediately.

# <span id="page-16-0"></span>**Installing Your License File**

After selecting a license option, an email is sent to your login account that includes instructions for installing your license file. In addition, information about advanced licensing options and technical support is provided.

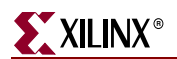

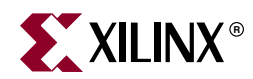

# *Chapter 3*

# <span id="page-18-3"></span><span id="page-18-0"></span>*Quick Start Example Design*

The quick start steps provide information to quickly generate a SPI-4.2 core, run the design through implementation with the Xilinx tools, and simulate the example design using the provided demonstration test bench. For more detailed information about this example design, see [Chapter 4, "Detailed Example Design."](#page-24-1)

## <span id="page-18-1"></span>**Overview**

The SPI-4.2 example design consists of the following:

- SPI-4.2 Sink and Source core netlists
- SPI-4.2 Sink and Source core simulation models
- Example HDL wrapper (which instantiates the cores and example design)
- Customizable demonstration test bench to simulate the example design

### <span id="page-18-2"></span>**Generating the Core**

To generate a SPI-4.2 core with default values using the Xilinx CORE Generator system, do the following:

1. Start the CORE Generator system.

For help starting and using the CORE Generator system, see the *Xilinx CORE Generator Guide*, available from the ISE documentation.

- 2. Choose File > New Project.
- 3. Type a directory name. For this example design, use the directory name *design*.
- 4. Set the following project options:
	- ♦ Part Options
		- From Target Architecture, select either Virtex<sup>TM</sup>-4 or Virtex-5.

**Note**: If an unsupported silicon family is selected, the SPI-4.2 core will not appear in the taxonomy tree.

**Note:** The Device, Package and Speed Grade selected in the Part Options tab have no effect on the generated core. The core is delivered with an example UCF targeting either Virtex-4 4vlx25ff668 or Virtex-5 5v1x50-ff676.

- **Generation Options** 
	- **-** For Design Entry, select either VHDL or Verilog.
	- **-** For Vendor, select Synplicity or Other (for XST).
- 5. After creating the project, locate the directory containing the SPI-4.2 core in the taxonomy tree; it appears under Communications & Networking > Telecommunications > SPI-4.2.
- 6. Double-click the core to bring up the customization GUI.
- 7. In the Component Name field, enter a name for the core instance. (In this example, the name *quickstart* is used.)
- 8. After selecting the desired features and parameters from the GUI screens, click Generate.

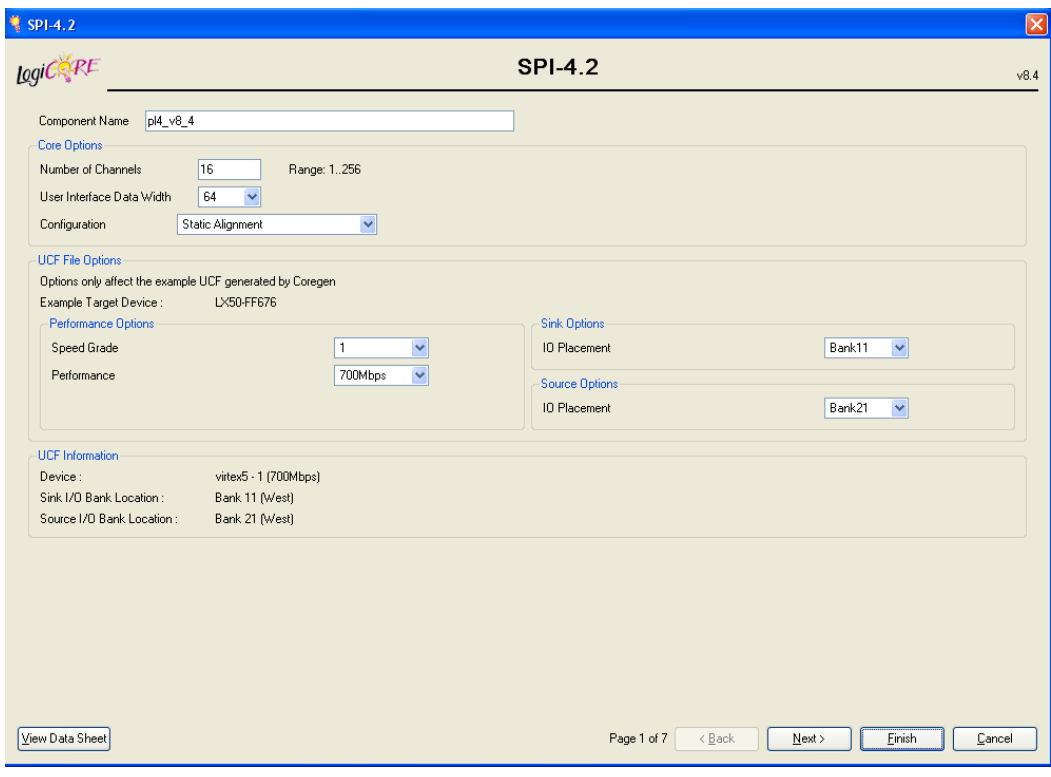

*Figure 3-1:* **Core Customization GUI Main Window**

<span id="page-19-0"></span>The cores and supporting files, including the example design, are generated in the project directory. For detailed information and an illustration of the example design files and directories produced, see ["Directory and File Contents" in Chapter 4](#page-25-7).

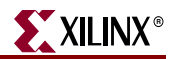

# <span id="page-20-0"></span>**Implementing the Example Design**

After generating a core with a Full System Hardware Evaluation or Full license, the netlists and the example design can be processed by the Xilinx implementation tools. The generated output files include scripts to assist you in running the Xilinx tools.

To implement the SPI-4.2 example design, open a command prompt or terminal window and type the following commands:

#### **For Windows**

ms-dos> **cd** *<proj>\<quickstart>***\implement** ms-dos> **implement.bat**

#### **For Linux**

% **cd** *<proj>/<quickstart>***/implement** % **./implement.sh**

These commands execute a script that synthesizes, builds, maps, and place-and-routes the example design. The script then generates a post-par simulation model for use in timing simulation. The resulting files are placed in the results directory.

# <span id="page-20-1"></span>**Running the Simulation**

Using the provided example design, you can quickly simulate and observe the behavior of the SPI-4.2 core. There are two different simulation types, functional and timing. The simulation models provided are either in VHDL or Verilog, depending on the CORE Generator Design Entry project option selected by the user.

#### <span id="page-20-2"></span>Setting up for Simulation

The Xilinx UniSim and SimPrim libraries must be mapped into the simulator. If the UniSim or SimPrim libraries are not set for the test environment, go to [www.xilinx.com/support,](http://www.xilinx.com/support/mysupport.htm) where the following solution records are located:

- Compiling Xilinx Simulation Libraries (MTI) [Answer Record 2561](http://www.xilinx.com/xlnx/xil_ans_display.jsp?iLanguageID=1&iCountryID=1&getPagePath=2561)
- Compiling Xilinx Simulation Libraries (NC-SIM) - [Answer Record 2554](http://www.xilinx.com/xlnx/xil_ans_display.jsp?iLanguageID=1&iCountryID=1&getPagePath=2554)

#### <span id="page-20-3"></span>Functional Simulation

Instructions for running a functional simulation of the SPI-4.2 core using either VHDL or Verilog are given below. Functional simulation models are provided when the core is generated. Note that implementing the core before simulating the functional models is not required. If a configuration file (referenced in the CORE Generator GUI as the COE file) was used to program the calendar, special steps are required to include the calendar sequence in the simulation. See the *SPI-4.2 Core User Guide* for details on including the calendar initialization values in simulation.

To run a VHDL or Verilog functional simulation of the example design using MTI:

1. Set the current directory to:

*<quickstart>***/simulation/functional/**

- 2. Launch the ModelSim® simulator.
- 3. Launch the simulation script: modelsim> **do simulate\_mti.do**

To run a VHDL or Verilog functional simulation of the example design using NCSIM:

1. Set the current directory to:

<quickstart>/simulation/functional/

2. Execute the simulation script:

```
% simulate_ncsim.sh
ms-dos> simulate_ncsim.bat
```
To run a Verilog functional simulation of the example design using VCS:

1. Set the current directory to:

<quickstart>/simulation/functional/

2. Execute the simulation script:

% simulate vcs.sh

The simulation script compiles the functional simulation models, the loopback and the demonstration test bench, adds relevant signals to the wave window, and runs the simulation. To observe the operation of the core, inspect the simulation transcript and the waveform.

### <span id="page-21-0"></span>Timing Simulation

Timing simulation is available only with purchase of the core (Full license) or with access to the Full System Hardware Evaluation license. With a Simulation Only Evaluation license the core cannot be run through the implementation tools, which is required for timing based simulation.

Instructions for running a timing simulation of the SPI-4.2 core using either VHDL or Verilog are given below. A timing simulation model is generated when the core is run through the Xilinx tools using the implement script. Calendar information specified in a COE file is included in the timing simulation netlist.

To run a VHDL or Verilog l simulation of the example design using MTI:

1. Set the current directory to:

<quickstart>/simulation/timing/

- 2. Launch the ModelSim simulator.
- 3. Launch the simulation script:

modelsim> do simulate\_mti.do

To run a VHDL or Verilog simulation of the example design using NCSIM:

1. Set the current directory to:

<quickstart>/simulation/timing/

```
2. Execute the simulation script:
```
ms-dos> simulate\_ncsim.bat % simulate\_ncsim.sh

To run a Verilog simulation of the example design using VCS:

1. Set the current directory to:

<quickstart>/simulation/timing/

2. Execute the simulation script:

% simulate\_vcs.sh

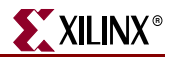

The simulation script compiles the timing simulation model and the demonstration test bench, adds relevant signals to the wave window, and runs the simulation. To observe the operation of the core, inspect the simulation transcript and the waveform.

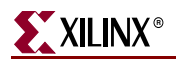

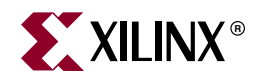

# *Chapter 4*

# <span id="page-24-1"></span><span id="page-24-0"></span>*Detailed Example Design*

This chapter provides detailed information about the example design, including a description of files and the directory structure generated by the Xilinx CORE Generator, the purpose and contents of the provided scripts, the contents of the example HDL wrappers, and the operation of the demonstration test bench.

#### **Example 2** [<project directory>](#page-25-1)

Top-level project directory; name is user-defined

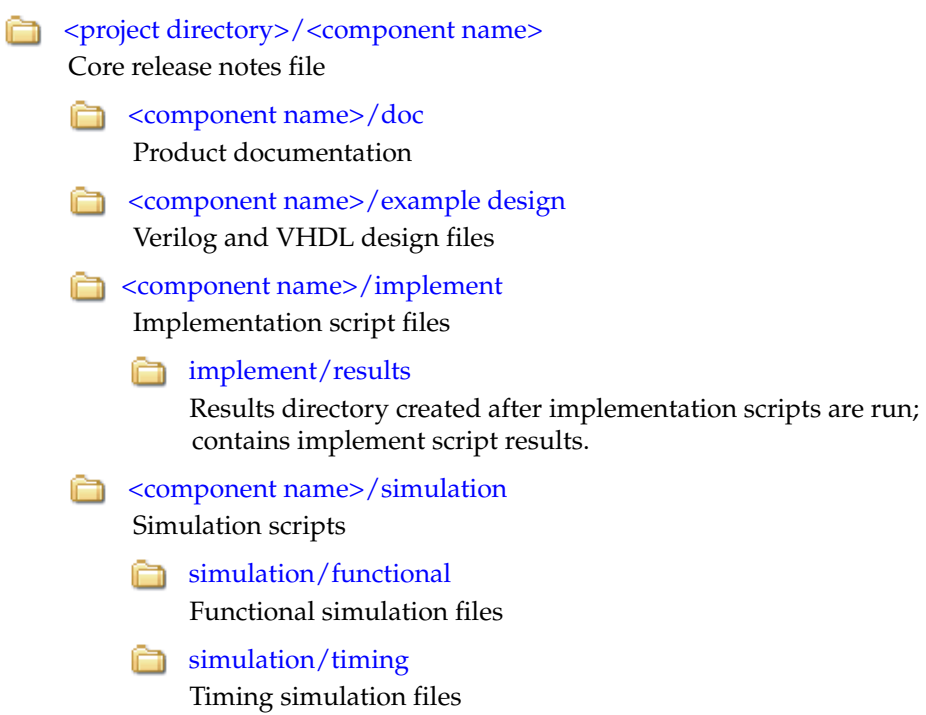

# <span id="page-25-7"></span><span id="page-25-0"></span>**Directory and File Contents**

The SPI-4.2 core directories and their associated files are defined in the following sections.

### <span id="page-25-1"></span><project directory>

The project directory contains all the CORE Generator project files. See the *SPI-4.2 User Guide* for detailed information about each file.

<span id="page-25-4"></span>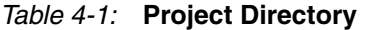

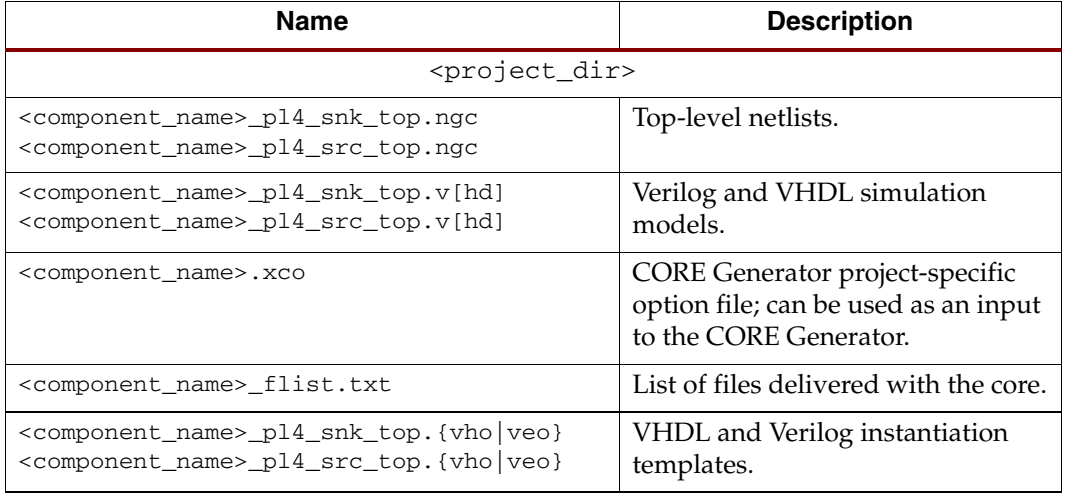

[Back to Top](#page-25-0)

### <span id="page-25-2"></span><project directory>/<component name>

The <component name> directory contains the release notes file provided with the core, which may include last-minute changes and updates.

<span id="page-25-5"></span>*Table 4-2:* **Component Name Directory** 

| <b>Name</b>                                                   | <b>Description</b>            |  |
|---------------------------------------------------------------|-------------------------------|--|
| <project_dir>/<component_name></component_name></project_dir> |                               |  |
| spi4 2 readme.txt                                             | Core release notes text file. |  |
| $Book to Tan$                                                 |                               |  |

**[Back to Top](#page-25-0)** 

### <span id="page-25-3"></span><component name>/doc

The doc directory contains the PDF documentation provided with the core.

#### <span id="page-25-6"></span>*Table 4-3:* **Doc Directory**

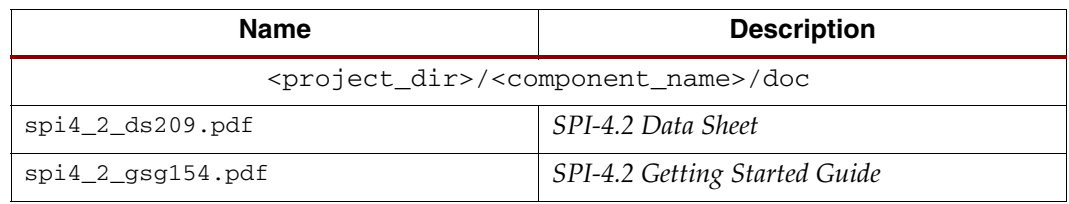

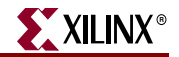

*Table 4-3:* **Doc Directory** *(Continued)*

| Name               | <b>Description</b> |
|--------------------|--------------------|
| $spi4_2_uq153.pdf$ | SPI-4.2 User Guide |
| <b>Back to Top</b> |                    |

[Back to Top](#page-24-0)

# <span id="page-26-0"></span><component name>/example design

The example design directory contains the example design files provided with the core.

<span id="page-26-1"></span>*Table 4-4:* **Example Design Directory** 

| <b>Name</b>                                 | <b>Description</b>                                                                                                    |
|---------------------------------------------|----------------------------------------------------------------------------------------------------|
|                                             | <project_dir>/<component_name>/example_design</component_name></project_dir>                                                                                                    |
| <component_name>_top.ucf</component_name>   | User constraints file (UCF) provides<br>example constraints necessary for<br>processing the core using Xilinx<br>implementation tools. This file can be<br>modified to meet individual system<br>requirements. The example UCF contains<br>timing and placement constraints for both<br>Sink and Source cores. |
| <component_name>_top.v[hd]</component_name> | VHDL or Verilog wrapper file for the<br>example design; it instantiates the Sink and<br>Source cores and the loopback module.<br>This is the top-level synthesis file for the<br>example design.                                                                                                    |
| pl4_fifo_loopback.v[hd]                     | Top-level loopback file used in the example<br>design; it instantiates the loopback read<br>and write modules.                                                                                                    |
| pl4_fifo_loopback_read.v[hd]                | Loopback read module used in the<br>example design; it interfaces to the SPI-4.2<br>Sink core.                                                                                                    |
| pl4_fifo_loopback_write.v[hd]               | Loopback write module used in the<br>example design; it interfaces to the SPI-4.2<br>Source core.                                                                                                    |
| pl4_src_clk.v[hd]                           | Example clocking module used in the<br>example design when the Source core is<br>configured for slave clocking.                                                                                                    |
| virtex4.v                                   | Module instantiation for Virtex-4<br>primitives                                                                                                    |
| virtex5.v                                   | Module instantiation for Virtex-5<br>primitives                                                                                                    |

### <span id="page-27-0"></span><component name>/implement

The implement directory contains the core implementation script files.

<span id="page-27-1"></span>*Table 4-5:* **Implement Directory** 

| Name                  | <b>Description</b>                                                                                                    |
|-----------------------|----------------------------------------------------------------------------------------------------|
|                       | <project_dir>/<component_name>/implement</component_name></project_dir>                                                                                                    |
| implement. {sh   bat} | Windows (.bat) or Linux (.sh) script that<br>processes the example design through the<br>Xilinx tool flow.                                                                                                    |
| xst.prj               | XST project file for the example design; it<br>lists all of the source files to be<br>synthesized. It is only available when the<br>CORE Generator vendor project option is<br>set to "Other."                             |
| xst.scr               | XST script file for the example design that<br>is used to synthesize the core, and it is<br>called from implement. {sh   bat}. It is only<br>available when the CORE Generator<br>vendor project option is set to "Other." |
| synplify.prj          | Synplicity project file for the example<br>design; it lists all of the source files to be<br>synthesized. It is only available when the<br>CORE Generator vendor project option is<br>set to "Synplicity."                 |

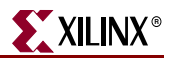

### <span id="page-28-0"></span>implement/results

The results directory is created by the implement script, after which the implement script results are placed in the results directory.

<span id="page-28-2"></span>*Table 4-6:* **Results Directory** 

| Name                                                                         | <b>Description</b> |  |
|------------------------------------------------------------------------------|--------------------|--|
| <project dir="">/<component name="">/implement/results</component></project> |                    |  |
| Implement script result files.                                               |                    |  |
| <b>Back to Top</b>                                                           |                    |  |

#### <span id="page-28-1"></span><component name>/simulation

The simulation directory contains the necessary files to test a VHDL or Verilog example design with the demonstration test bench.

<span id="page-28-3"></span>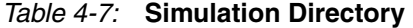

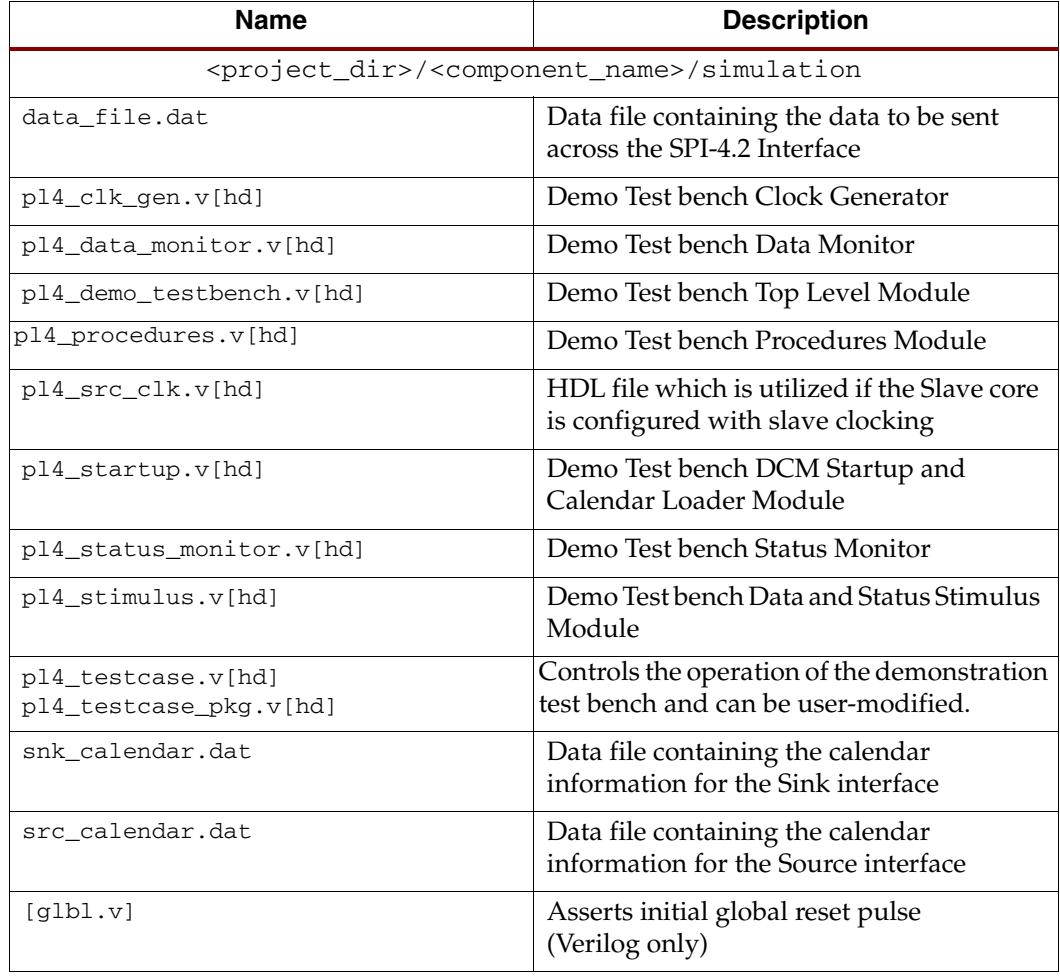

# <span id="page-29-0"></span>simulation/functional

The functional directory contains functional simulation scripts provided with the core.

<span id="page-29-1"></span>*Table 4-8:* **Functional Directory** 

| <b>Name</b>                             | <b>Description</b>                                                                                                    |
|-----------------------------------------|----------------------------------------------------------------------------------------------------|
|                                         | <project_dir>/<component_name>/simulation/functional</component_name></project_dir>                                                                                                  |
| simulate mti.do                         | ModelSim macro file that compiles the<br>functional netlist, loopback HDL, and<br>demo HDL source. The script also loads<br>and runs the simulation for $8 \mu s$ .                  |
| wave_mti.do                             | ModelSim macro file that opens a wave<br>window and adds key signals to the wave<br>viewer. The wave_mti.do file is called by<br>the simulate mti.do macro file.                     |
| simulate_ncsim.sh<br>simulate_ncsim.bat | Shell scripts that compile the functional<br>netlist and loopback HDL source. The<br>script also launches NCSIM and runs the<br>simulation for $8 \mu s$ .                           |
| wave_ncsim.sv                           | NCSIM macro file that opens a wave<br>window and adds key signals to the wave<br>viewer. The wave_ncsim.sv file is called by<br>the simulate ncsim.sh or<br>simulate_ncsim.bat file. |
| simulate_vcs.sh (verilog only)          | Shell script that compiles the functional<br>netlist and example design. The script also<br>runs the functional simulation using VCS.                                                |
| vcs_session.tcl (verilog only)          | VCS tcl script that opens a wave window.<br>This macro is called by the simulate_vcs.sh<br>script.                                                                                   |
| vcs_commands.key (verilog only)         | VCS command file. This file is called by the<br>simulate_vcs.sh script.                                                                                                    |

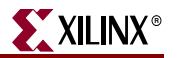

### <span id="page-30-0"></span>simulation/timing

The timing directory contains timing simulation scripts provided with the core.

<span id="page-30-2"></span>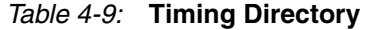

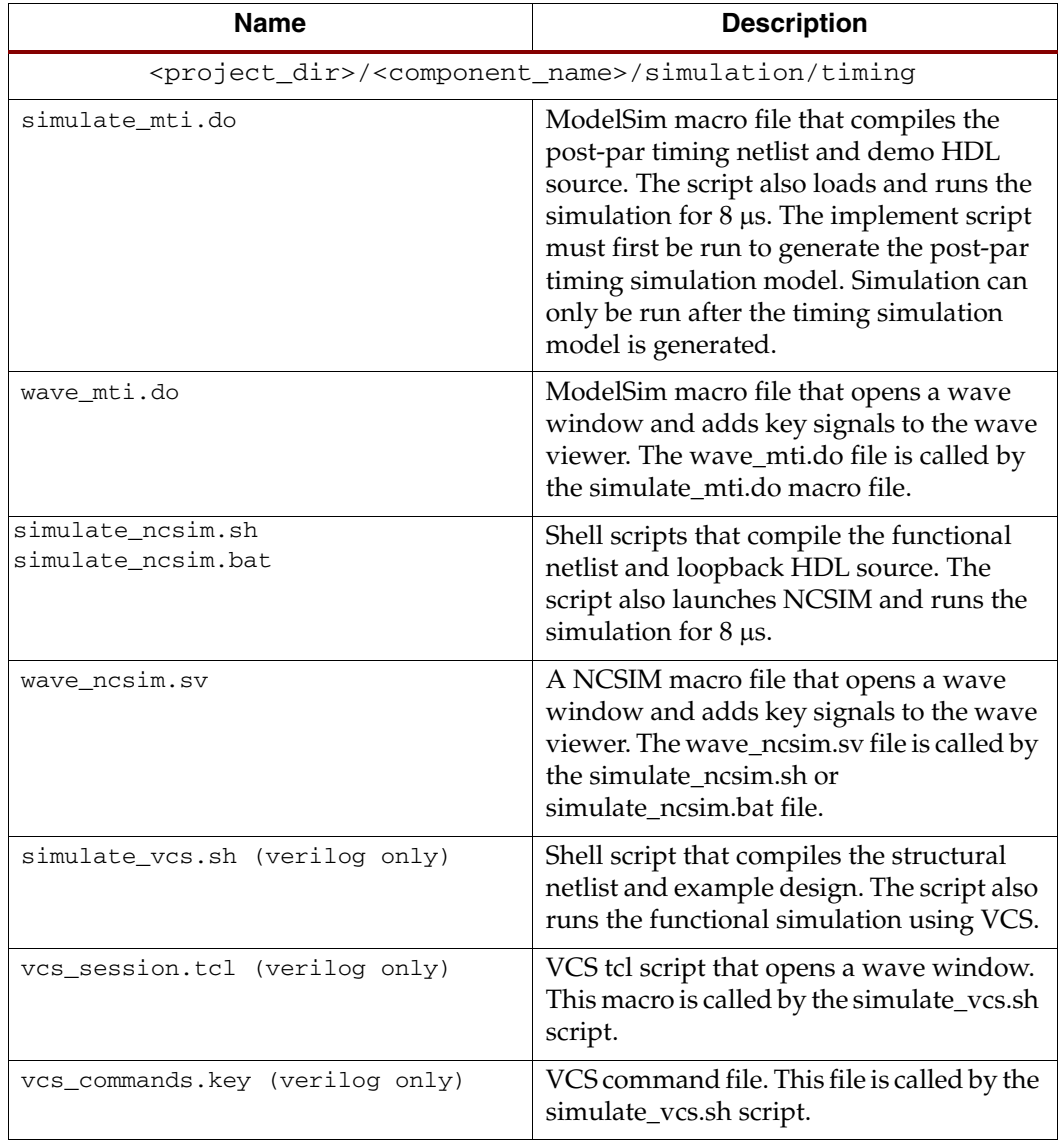

**[Back to Top](#page-24-0)** 

# <span id="page-30-1"></span>**Implementation and Simulation Scripts**

The implementation script is either a shell script or a batch file that runs the example design through the Xilinx tool flow. The scripts are located in the following directory:

<proj\_dir>/<component\_name>/implement/

The implementation scripts are parameterized based on the Design Entry Tool and Design Entry Language CORE Generator project options. If either of these project options are changed, the core must be regenerated to create the appropriate implementation scripts.

If the core was generated with the Full System Hardware Evaluation or the Full license, the implementation script is present and performs the following steps:

- 1. Synthesizes the example design using the selected synthesis tool (XST or Synplify).
- 2. Runs ngdbuild to consolidate the core netlists, wrapper netlist, and constraints file into the common database.
- 3. Runs map to perform technology specific mapping of the design.
- 4. Runs par to perform place and route of the design.
- 5. Runs trce to perform static timing analysis of the routed design.
- 6. Runs bitgen to generate a bitstream for download to the target FPGA.
- 7. Runs netgen to generate a post-par simulation model for use in timing simulation.

#### <span id="page-31-0"></span>Simulation Script Details

The simulation scripts for ModelSim and NCSIM that simulate the demonstration test bench are located in one of the following directories:

<proj\_dir>/<component\_name>/simulation/{functional | timing }/

For functional simulation, the simulation script performs the following tasks:

- 1. Compiles the simulation models provided with the core.
- 2. Compiles the loopback example design.
- 3. Compiles the wrapper file, which instantiates the cores and the loopback.
- 4. Compiles the demonstration test bench.
- 5. Starts a simulation of the demonstration test bench.
- 6. Opens the waveform viewer and adds key signals (wave\_mti.do|wave\_ncsim.sv).
- 7. Runs the simulation.

For timing simulation, the simulation script performs the following tasks:

- 1. Compiles the post-par design example, which includes the cores and the loopback.
- 2. Compiles the demonstration test bench.
- 3. Starts a simulation of the demonstration test bench.
- 4. Opens the waveform viewer and adds key signals (wave\_mti.do|wave\_ncsim.sv).
- 5. Runs the simulation.

# <span id="page-31-1"></span>**Example Design Configuration**

In the example design, a Loopback Module is connected to the user interface of the SPI-4.2 core. Typically, the user interface would be connected directly to the design. The SPI-4.2 Interface, which is the interface defined by the *OIF-SPI4-02.1* specification, typically

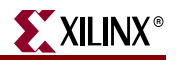

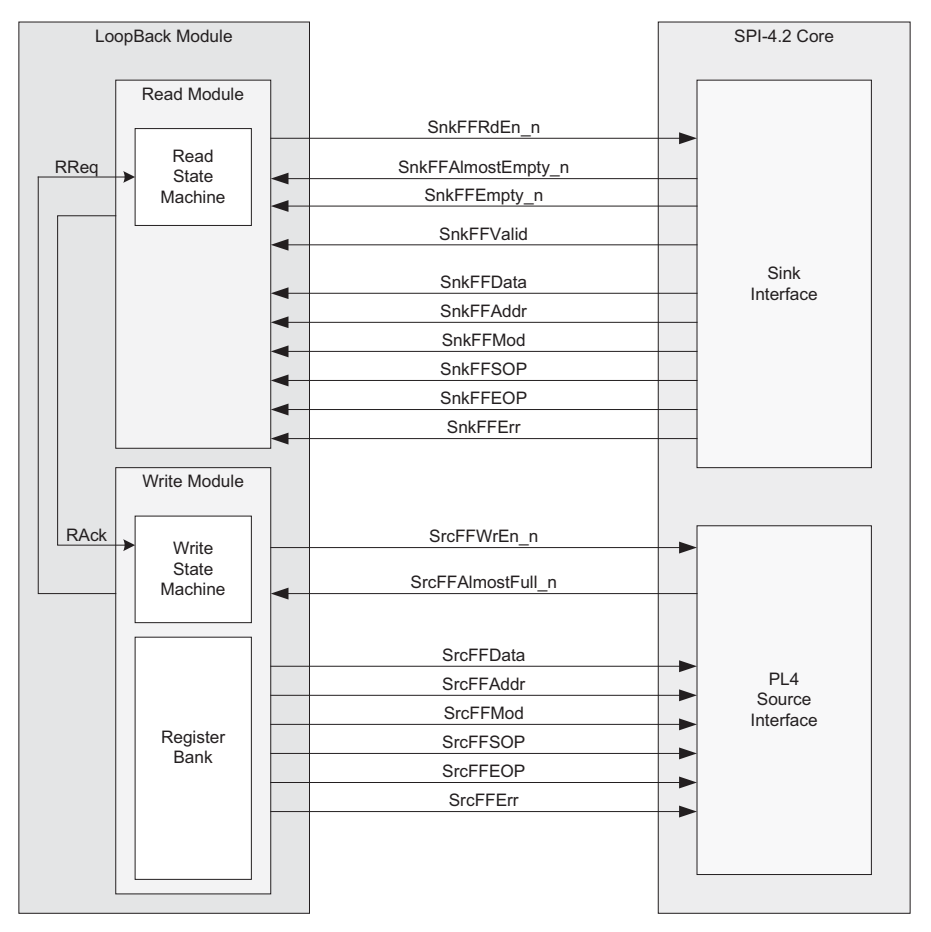

connects to a SPI-4.2 PHY layer device or network processor. [Figure 4-1](#page-32-2) shows the example design modules architecture and interfaces to the SPI-4.2 core.

*Figure 4-1:* **Example Design Configuration**

### <span id="page-32-0"></span>Loopback Module

<span id="page-32-2"></span>The Loopback Module connects to the user interface of the SPI-4.2 Sink and Source cores. There is a Read Module that accesses packet data from the Sink FIFO and a Write Module that transfers data into the Source FIFO. The Read Module polls the status signals SnkFFEmpty\_n and SnkFFAlmostEmpty\_n to determine whether it can perform a read from the Sink FIFO. The Write Module polls SrcFFAlmostFull\_n to determine whether it can transfer data into the Source FIFO.

### <span id="page-32-1"></span>Basic Loopback Operation

When the Almost Full flag (SrcFFAlmostFull n) is deasserted, the Write Module asserts a read request (RReq) that is sent to the Read Module. When a read request is received, the Read Module verifies that the FIFO is not empty and initiates a read from the Sink FIFO. On the next cycle, the data appears on SnkFFData, and SnkFFValid is asserted. SnkFFValid drives the SrcFFWrEn\_n signal directly, which enables the writing of data into the Source FIFO. The transfer of data continues until the Source FIFO becomes almost full or the Sink FIFO becomes empty. If the Source FIFO becomes almost full, all outstanding data is written into the Source FIFO and the transfer of data between the FIFOs is halted.

# <span id="page-33-0"></span>**Demonstration Test Bench**

The demonstration test bench emulates a PHY device by generating and receiving packet data across the SPI-4.2 interface. The interface between the demonstration test bench and the SPI-4.2 core is illustrated in [Figure 4-2](#page-33-1).

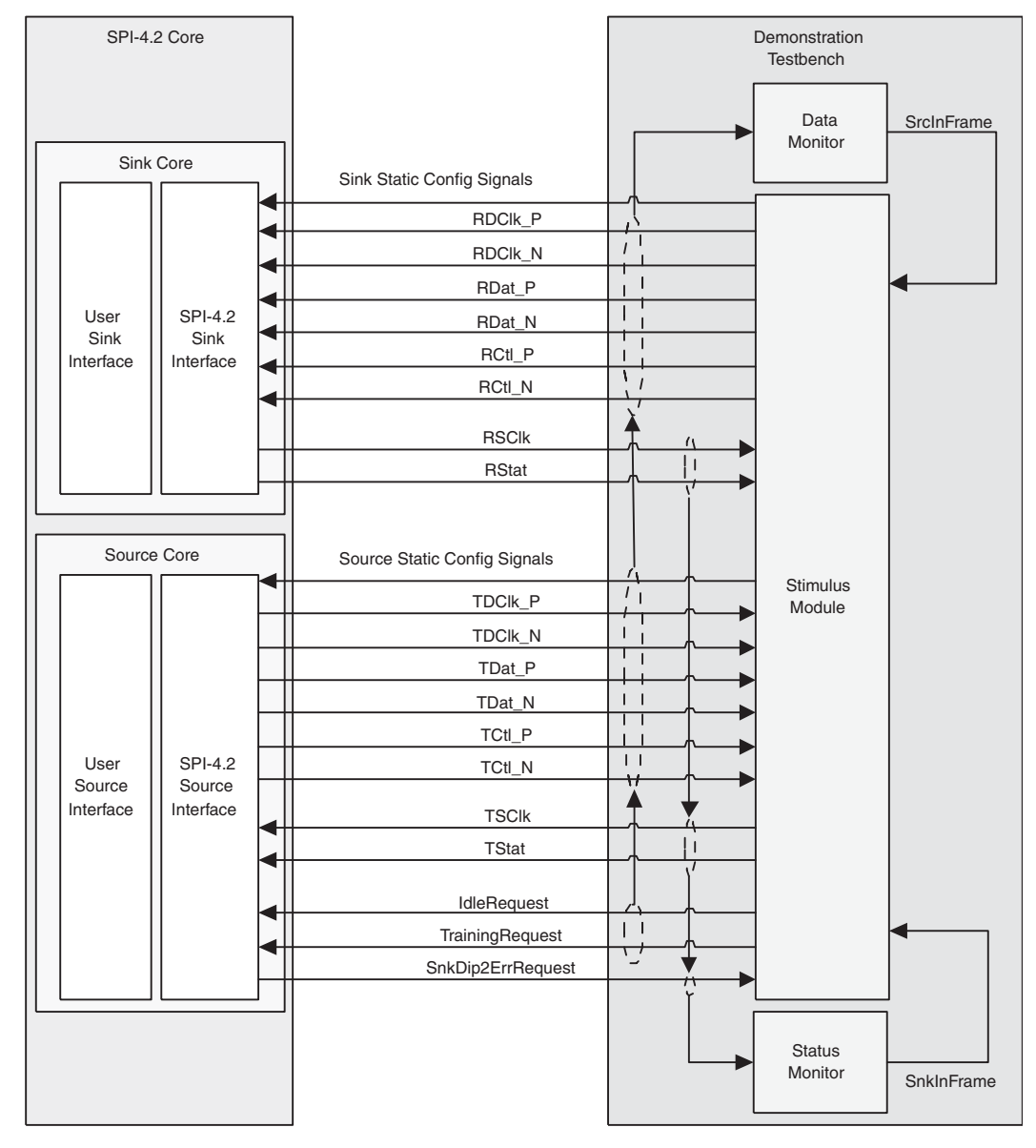

*Figure 4-2:* **Demonstration Test Bench Connections**

<span id="page-33-1"></span>The modules for sending data and status are described in ["Customizing the](#page-38-0)  [Demonstration Test Bench,"](#page-38-0) later in this section. As described below and shown in [Figure 4-3](#page-34-1), the demonstration test bench consists of the following modules:

- Clock Generator
- **Startup**
- Stimulus
- Data Monitor

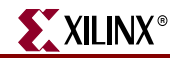

- Status Monitor
- **Testcase**

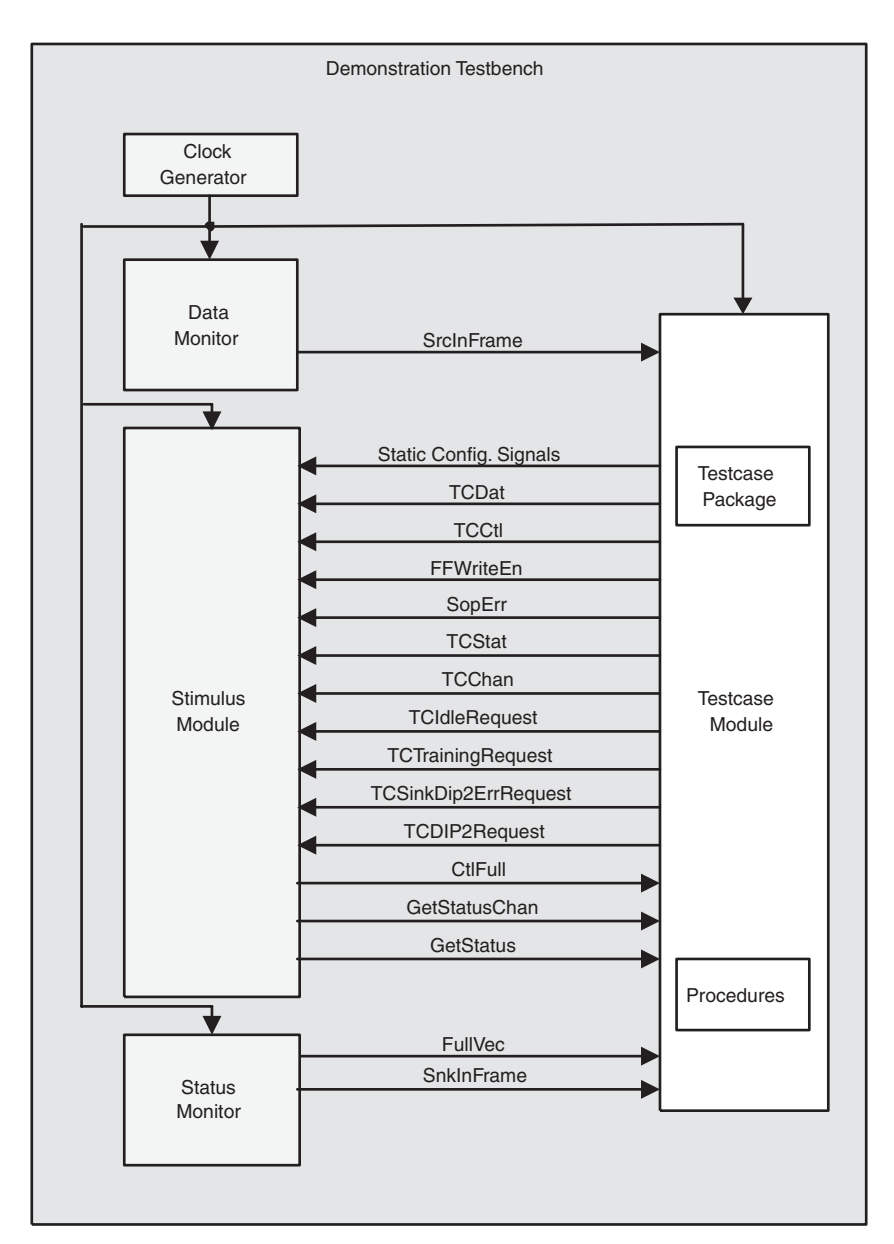

*Figure 4-3:* **Test Bench Modules**

### <span id="page-34-0"></span>Clock Generator

<span id="page-34-1"></span>The Clock Generator creates all of the clocks that are used in the Design Example, including SysClk, RDClk2x, UserClk, TSClk, and SnkIdelayRefClk. These clocks are described in more detail in [Table 4-10.](#page-38-2)

## <span id="page-35-0"></span>Startup Module

The Startup Module contains three functions: DCM setup, calendar loading, and Dynamic Phase Alignment (DPA) Initialization. These functions are described in detail in the following sections.

#### DCM Startup

The DCM Startup is a state machine that ensures that the DCMs are reset in the appropriate order. If they are not reset appropriately, the DCMs will not lock. The Startup Module first asserts DCMReset\_TDClk. Once Locked\_TDClk is asserted, it resets DCMReset\_RDClk. Then it waits for Locked\_RDClk before asserting DCMReset\_TSClk. After Locked\_TSClk is asserted, the state machine waits until the SnkClksRdy and SrcClksRdy signals are asserted. The Reset\_n signal is deasserted only after this occurs. All operations are performed in the SysClk domain.

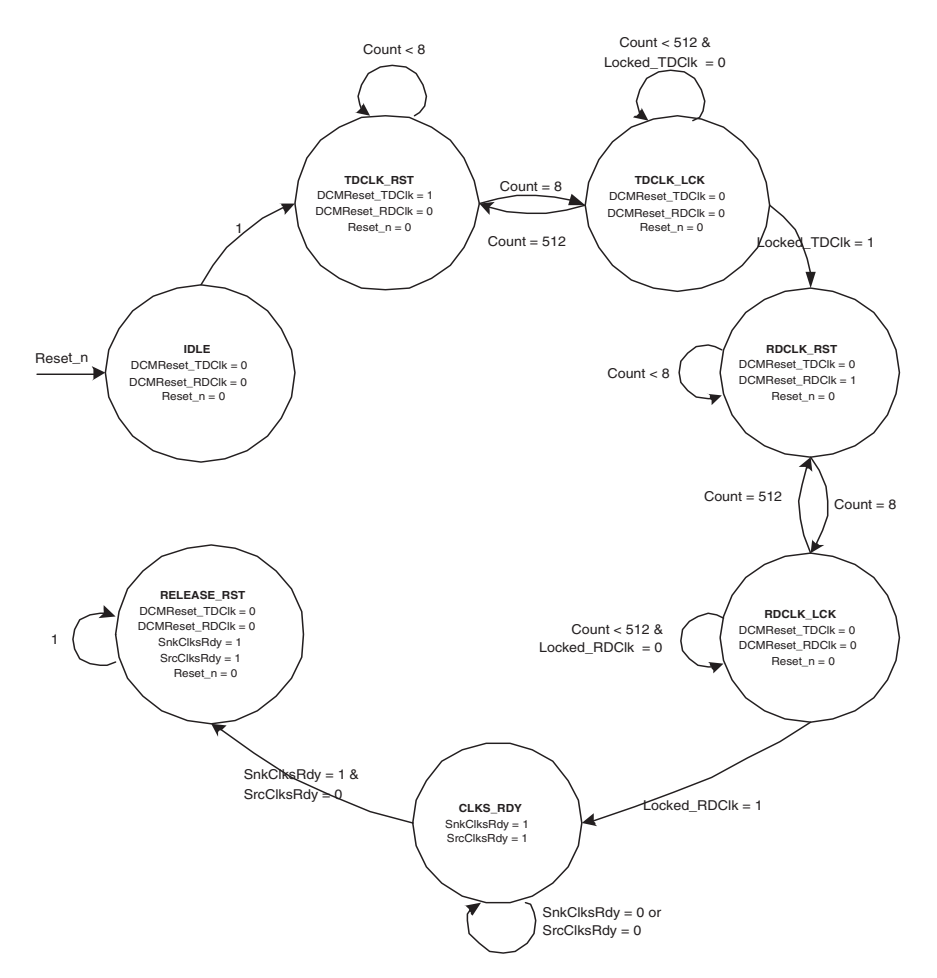

#### *Figure 4-4:* **Startup State Diagram**

<span id="page-35-1"></span>[Figure 4-4](#page-35-1) illustrates the nine states for this machine.

- **IDLE** Initial state after reset; DCMReset\_TDClk is asserted.
- **TDCLK\_RST** Holds DCMReset\_TDClk for 8 cycles then releases it.
- **TDCLK\_LCK** Waits for the Locked\_TDClk signal.

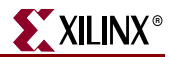

- **RDCLK\_RST** Holds DCMReset\_RDClk for 8 cycles then releases it
- **RDCLK\_LCK** Waits for the Locked\_RDClk signal.
- **TSCLK\_RST** Holds DCMReset\_TSClk for 12 cycles then releases it.
- **TSCLK\_LCK** Waits for the Locked\_TSClk signal.
- **CLKS\_RDY** Waits for SnkClksRdy and SrcClksRdy signals.
- **RELEASE\_RST** Releases Reset\_n.

#### Calendar Loader

The second function of the Startup module is the logic to load the calendars. The demonstration test bench reads the Sink calendar sequence and the Source calendar sequence from two different files and loads this information into the calendars of the Sink and Source cores and into the Stimulus module. It also loads the calendar into the Status Monitor so that it can identify which channel is receiving status. The calendar sequences can be modified (see ["Calendar Sequence Files \(Sink and Source\)," page 43\)](#page-42-0).

#### DPA Initialization

The third function of the Startup module is to initialize the Dynamic Phase Alignment section of the Sink core. It is present in the module only if Dynamic Alignment is selected in the CORE Generator system. It simply asserts the PhaseAlignRequest signal to the Sink core for two cycles of UserClk once the core is out of reset.

Once PhaseAlignRequest is asserted, the dynamic alignment algorithm needs some time before completing its alignment and asserting PhaseAlignComplete. This value is dependent on the frequency of RDClk and when PhaseAlignRequest is asserted.

#### <span id="page-36-0"></span>Stimulus Module

While the testcase and procedures modules are used to generate data and status, the stimulus module is used to actually send this data to the SPI-4.2 core. The stimulus module either transmits data and status generated by the testcase module, or it directly transmits training or idle data and framing status. In addition to sending status and data, the stimulus module drives the static configuration signals defined in the testcase module. The behavior of the stimulus module can be modified with the constants defined in the testcase package.

The Stimulus module also performs the following operations:

- Sends training or framing if the core is out of frame
- Inserts periodic training on RDat
- Ensures minimum SOP spacing is met
- Calculates DIP2 and DIP4 values
- Drives Source core request signals
- Merges SOP and EOP control words

The Stimulus module has two status inputs: SnkInFrame and SrcInFrame. If SnkInFrame is deasserted, the stimulus module sends training patterns over RDat until SnkInFrame is asserted. If SrcInFrame is deasserted, the stimulus module sends framing over TStat until SrcInFrame is asserted.

## <span id="page-37-0"></span>Procedures Module

The procedures module is a package of functions instantiated in the testcase module to simplify sending data and status to the stimulus module. Using these functions, you can create any desired sequence of data or status. The method by which functions are called varies among languages, and is described in the appendices.

The following functions are supported in the procedures module:

- **send\_packet** Used to transmit an entire packet of data. This procedure will always send an SOP control word before the burst of data and an EOP control word following the data burst.
- **send\_user\_data** Used to transmit a burst of data. The presence of an SOP control word (before the burst of data) and an EOP control word (following the data burst) can be specified. The EOP can optionally specify an abort (ERR).
- **send\_idles** Used to send idle cycles.
- **send\_training** Used to send training patterns.
- **sop\_spacing** Used to send erred data by sending two SOP words in less than eight cycles. This function limits the number of cycles between the two SOPs to less than seven. This ensures that an SOP spacing error occurs.
- **reset** Used to reset the interface to the stimulus module. Should be called at the beginning of any testcase.
- **send\_status** Used to change the status (on TStat) for a particular channel.
- **get\_status** Used to check the status of a specific channel.

#### <span id="page-37-1"></span>Data Monitor

The data monitor is responsible for verifying that data sent from the demonstration test bench is the same as the data received from the core. This is accomplished by monitoring the RDat and RCtl signals that are input into the Sink core, and comparing them to the TCtl and TDat signals output from the Source core. This is a simple comparison as long as the data being sent does not violate the *OIF-SPI4-02.1* specification. If the specification is violated, the SPI-4.2 core modifies the data to enforce compliance, and the data monitor accounts for the modification before comparing TDat to RDat. In addition to the data, the monitor also verifies DIP4, SOP spacing, IDLE request, Training request, DATA\_MAX\_T, and ALPHA\_DATA compliance. Changes in the testcase can create situations that cause the data monitor to output warning messages. For more information on output warning messages, see [Appendix C, "Data and Status Monitor Warnings."](#page-54-1)

#### <span id="page-37-2"></span>Status Monitor

The status monitor inspects the RStat bus. In addition to verifying correct values for channel status, it compiles the current status for each channel into the vector FullVec. FullVec is used by the testcase module when the CHECK\_RSTAT constant is set to stall data on RDat when the targeted channel is full. See [Table 4-11](#page-41-0) for more information about the FullVec vector.

The status monitor also calculates the DIP2 value for RStat and compares it with what is actually received. If there is an error, it looks at the signal SnkDIP2ErrRequest to see if it was asserted and the error is expected.

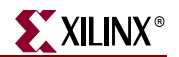

Lastly, the signal SnkInFrame is created in the status monitor by inverting SnkOof. This signal is used by the stimulus module to send training. See [Appendix C, "Data and Status](#page-54-1)  [Monitor Warnings."](#page-54-1)

## <span id="page-38-0"></span>Customizing the Demonstration Test Bench

The demonstration test bench can be used with default settings or customized to observe the behavior of the SPI-4.2 core for different configurations.

The demonstration test bench can be programmed to transmit a range of stimuli by modifying TSCLK\_LCK.

- Testcase Package—contains constants used by the testcase module
- Testcase Module—generates data and status
- Sink Calendar Sequence—contains the channel order for the Sink core status
- Source Calendar Sequence—contains the channel order for the Source core status

The following sections describe each module, including customization methods and resulting behavior. The module descriptions are applicable to both VHDL and Verilog designs. Language-specific details for VHDL are provided in [Appendix A, "VHDL](#page-44-3)  [Details."](#page-44-3) Language-specific details and source code showing how to further randomize input to the SPI-4.2 core for Verilog are provided in [Appendix B, "Verilog Details."](#page-48-3)

### <span id="page-38-1"></span>Test Case Package

The test case package contains a list of constants that define the ways that the cores and demonstration test bench operate. Some of these are user-defined and can be modified, while others are defined when the core is generated. [Table 4-10](#page-38-2) provides test bench constants that can be modified. These constants are modified by regenerating the core in the CORE Generator system.

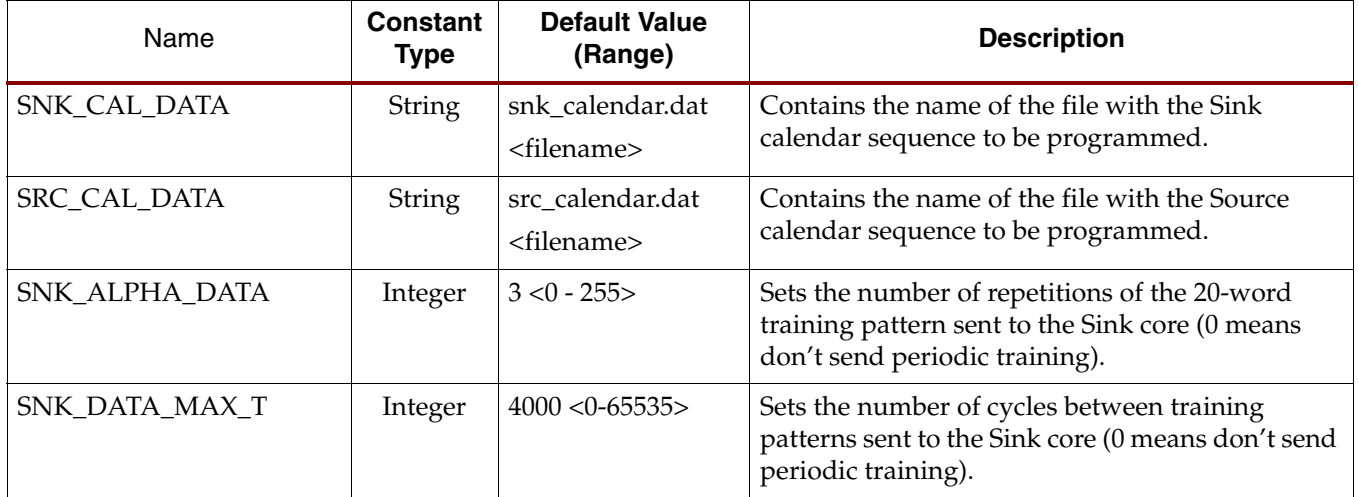

<span id="page-38-2"></span>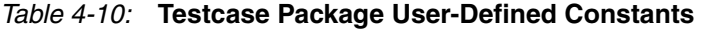

#### *Table 4-10:* **Testcase Package User-Defined Constants** *(Continued)*

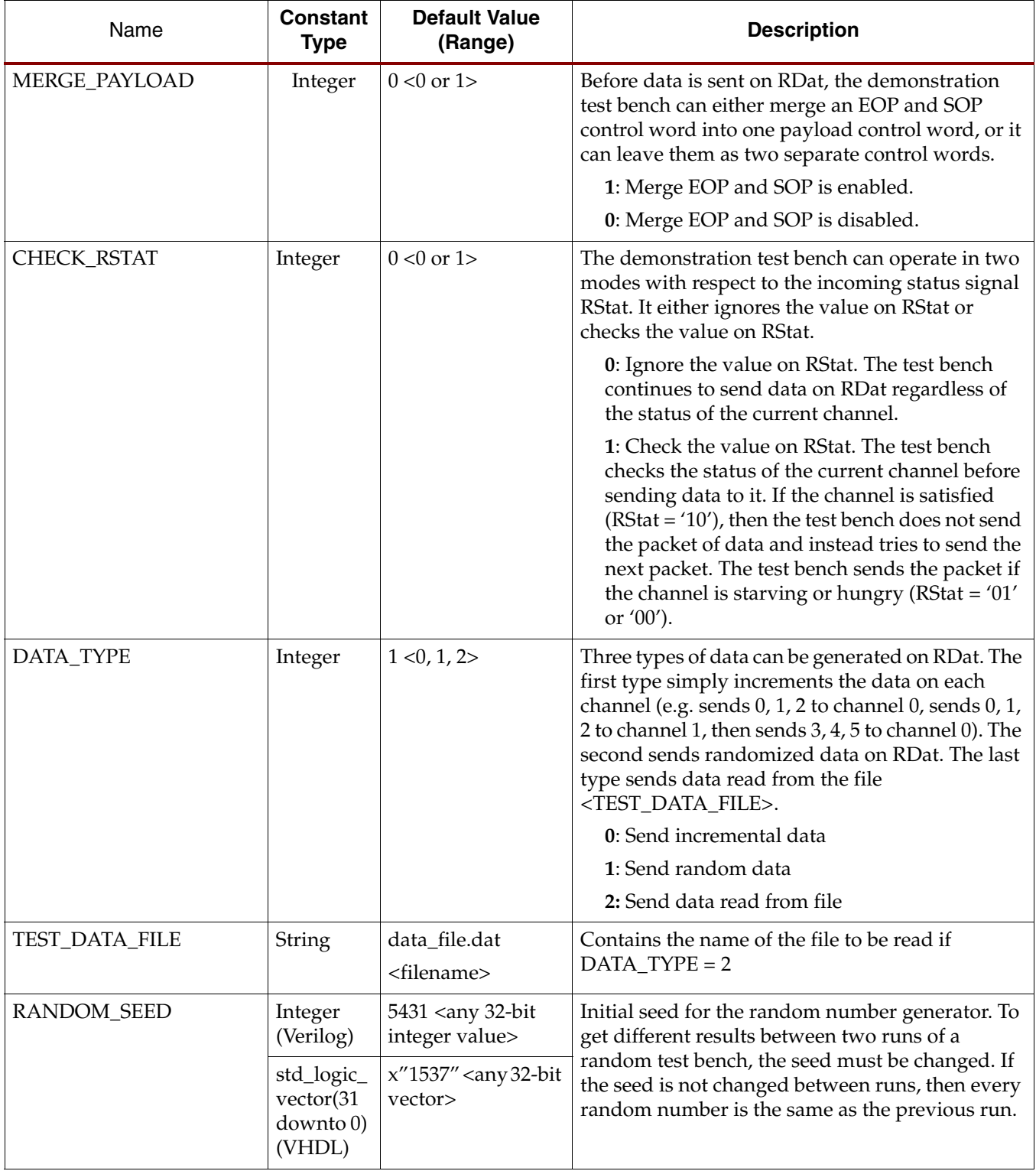

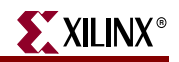

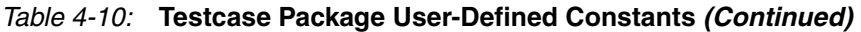

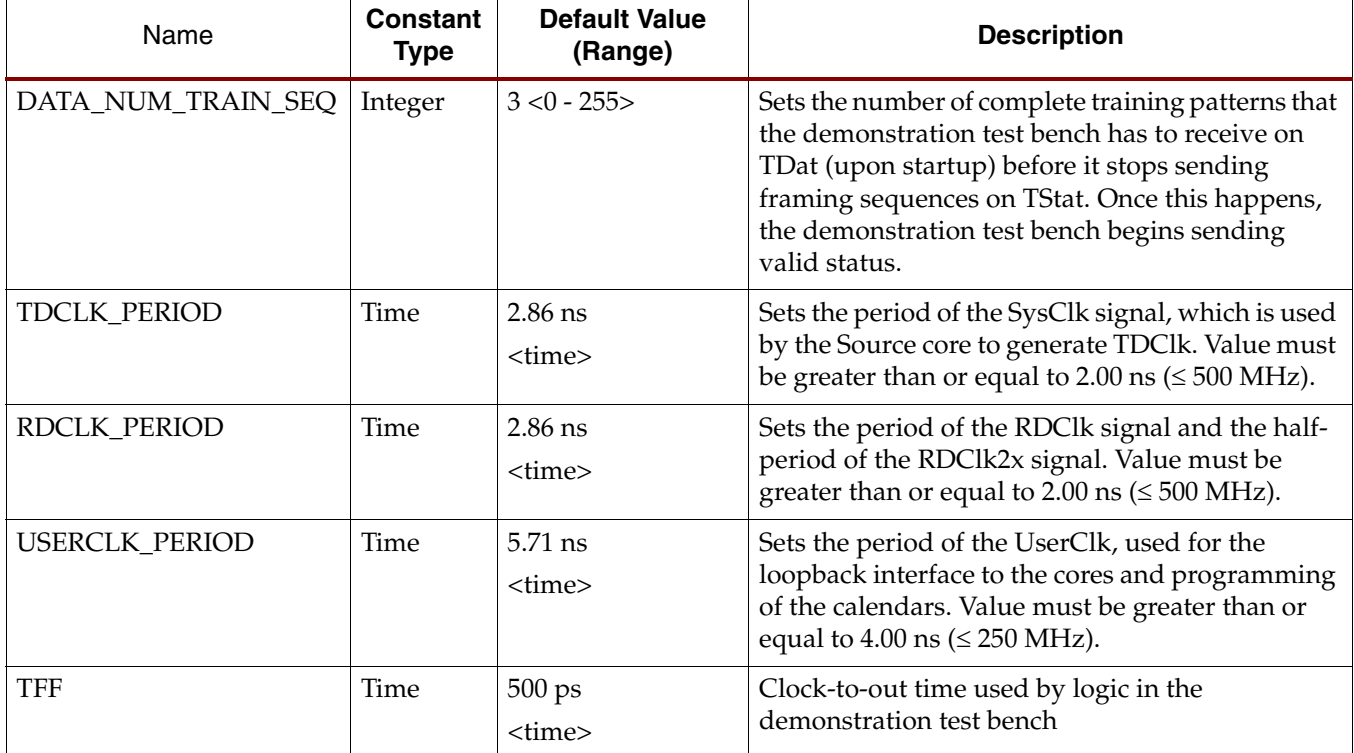

### <span id="page-40-0"></span>Testcase Module

The testcase module generates data and sends it to the stimulus module, which in turn transmits data to the Sink core and status to the Source core. The following data is created in the testcase module:

- Static configuration signals
- SPI-4.2 and demonstration test bench requests
- Source core status and Sink core data

[Figure 4-2](#page-33-1) shows the interface between the testcase and stimulus modules.

The static configuration signals are set when the SPI-4.2 core is generated; these signals can also be modified in circuit. The description of these signals can be found in the *SPI-4.2 Core User Guide*.

The status and data generation is simplified by instantiating the procedures module and calling the functions contained in the module. This allows the testcase module to be completely asynchronous, as all of the clocking is done in the procedures module.

[Table 4-11](#page-41-0) contains a list of common useful test case signals and descriptions.

<span id="page-41-0"></span>*Table 4-11:* **Useful Testcase Signals**

| <b>Name</b>     | <b>Description</b>                                                                                                    |  |
|-----------------|----------------------------------------------------------------------------------------------------|--|
| <b>FullVec</b>  | An array of bits indicating the last status received on RStat for<br>each channel. For each channel, the corresponding bit is set (1)<br>if the status received was '10' - satisfied, and cleared (0) if the<br>status was '01' - hungry or '00' - starving. |  |
| <b>NumLinks</b> | The number of channels for which the core was configured.                                                                                                    |  |
| Reset n         | Reset signal to the Sink and Source core (active low).                                                                                                    |  |
| SnkEn           | Enable signal to the Sink core.                                                                                                    |  |
| SnkFifoReset n  | FIFO Reset signal to the Sink core (active low).                                                                                                    |  |
| SnkInFrame      | Asserted when the Sink core is in frame (as interpreted by the<br>status monitor).                                                                                                    |  |
| SnkOof          | Out-of-Frame signal from the Sink core.                                                                                                    |  |
| SrcEn           | Enable signal to the Source core.                                                                                                    |  |
| SrcFifoReset_n  | FIFO Reset signal to the Source core (active low).                                                                                                    |  |
| SrcInFrame      | Asserted when the Source core is in frame (as interpreted by<br>the data monitor).                                                                                                    |  |
| SrcOof          | Out-of-Frame signal from the Source core.                                                                                                    |  |

There are five request signals that can be asserted in the testcase module. The first four signals interface to the stimulus module (see [Figure 4-2, page 34\)](#page-33-1). The fifth is encapsulated with the generated data sent to the stimulus module. [Table 4-12](#page-41-1) details request signals.

<span id="page-41-1"></span>*Table 4-12:* **Testcase Module Request Signals**

| <b>Name</b>         | <b>Function</b>                                                                                       |
|---------------------|----------------------------------------------------------------------------------------------------|
| TCIdleRequest       | Drives the IdleRequest input to the Source core, which results<br>in idles begin transmitted on TDat. |
| TCTrainingRequest   | Drives the TrainingRequest input to the Source core, which<br>causes training to be sent on TDat.     |
| TCSnkDip2ErrRequest | Drives the SnkDip2ErrRequest input to the Sink core, which<br>results in DIP2 errors on RStat.        |
| TCDIP2Request       | When asserted (active high), causes DIP2 errors to be<br>transmitted on TStat.                        |
| TCDIP4Request       | When asserted (active high), causes DIP4 errors to be<br>transmitted on RDat.                         |

In addition to the request signals described above, the test case module has control over the Sink and Source cores with the SnkEn, SrcEn, SnkFifoReset\_n, and SrcFifoReset\_n signals. Descriptions of these signals can be found in the *SPI-4.2 Core User Guide*.

The Source core status is also generated in the test case module using functions contained in the procedures module. Using the function send\_status, you can specify a channel

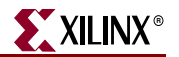

and the status for that channel. This sends the status and the channel to the stimulus module for transmission to the core. The stimulus module ensures that the status is sent in the correct location of the calendar sequence.

# <span id="page-42-0"></span>Calendar Sequence Files (Sink and Source)

The snk\_calendar.dat and src\_calendar.dat files are used to define the order that status is sent on the SPI-4.2 Interface. The number of lines in a file is equal to the length of the calendar sequence (SnkCalendar\_Len + 1 and SrcCalendar\_Len +1). Each line of the file represents an 8-bit calendar entry in hexadecimal format. For example, a calendar with a length of five and a sequence of <channel 0, channel 1, channel 0, channel 2, channel 3> can be generated by the following format:

- 00
- 01
- $0<sub>0</sub>$
- 02
- 03

File names are defined in the test case package, and can be changed if desired.

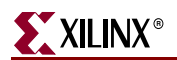

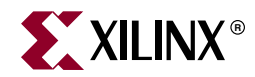

# *Appendix A*

# <span id="page-44-3"></span><span id="page-44-0"></span>*VHDL Details*

# <span id="page-44-1"></span>**Procedures Module**

The procedures module is a package of functions instantiated in the testcase module to simplify the sending of data and status to the Stimulus module. By using these functions, the user can create any desired sequence of data or status. All functions are called from the Testcase module using the following format:

```
Format: <function name>(<IOBus>, <inputs>) 
Example: send_packet(ProBusR, 0, 40): A 40-byte long packet is sent on 
channel 0.
```
The procedures module handles all clocking for the Testcase module. For an example of how these procedures are used, see the default file  $(p14 \text{ }_\text{testcase}$ . vhd) provided with the core.

All functions in the VHDL procedures module use a passed-in record to inspect and modify the state of the interface with the Stimulus module. There are two such record types defined in the procedures module: ProceduresRDClkBusType (PBr) and ProceduresTSClkBusType (PBt). For a usage example, see the provided testcase file (pl4\_testcase.vhd).

The tables in this section describe supported functions included in the procedures module.

**reset** (PBr) and **reset** (PBr) procedures are used to initialize the PBr and PBt records. They must be called at the beginning of every testcase.

The **send\_packet** procedure is used to transmit an entire packet of data. This procedure always sends a SOP control word before the burst of data and an EOP control word following the data burst. The EOPs (bits 14:13 of the control word following the burst) are automatically calculated from the number of bytes sent.

| Name         | Range      | <b>Description</b>                               |
|--------------|------------|--------------------------------------------------|
| ADDR         | $0$ to 255 | Channel on which the packet should be sent.      |
| <b>BYTES</b> | 1 to 255   | Number of bytes to send on the selected channel. |

<span id="page-44-2"></span>*Table A-1:* **send\_packet (PBr, addr, bytes) Inputs**

The **send\_user\_data** procedure is used to transmit a burst of data. The presence of a SOP control word (before the burst of data) and an EOP control word (following the data burst), can be specified. The EOPs (bits 14:13 of the control word following the burst) are

automatically calculated from the number of bytes sent. ERR has a higher priority than EOP; if EOP and ERR are both '1', the EOPs for the burst is an EOP abort = '01'.

| <b>Name</b>  | Range             | <b>Description</b>                                               |
|--------------|-------------------|------------------------------------------------------------------|
| <b>SOP</b>   | $0 \text{ or } 1$ | Defines if the packet should begin with a SOP.                   |
| EOP          | $0 \text{ or } 1$ | Defines if the packet should be terminated with<br>an EOP.       |
| ERR          | $0 \text{ or } 1$ | Defines if the packet should be terminated with<br>an EOP abort. |
| <b>ADDR</b>  | $0$ to 255        | Channel on which the packet should be sent.                      |
| <b>BYTES</b> | 1 to 255          | Number of bytes to send on the selected channel.                 |

<span id="page-45-0"></span>*Table A-2:* **send\_user\_data (PBr, SOP, EOP, Err, Addr, bytes) Inputs**

The **send\_idles** procedure is used to send idle control words.

<span id="page-45-1"></span>*Table A-3:* **send\_idles (PBr, cycles) Inputs**

| Name     | Range    | <b>Description</b>                            |
|----------|----------|-----------------------------------------------|
| I CYCLES | 0 to 511 | Number of idle control words to send on RDat. |

The **send\_training** procedure is used to send training patterns.

<span id="page-45-2"></span>*Table A-4:* **send\_training (PBr, patterns) Inputs**

| <b>Name</b> | Range    | <b>Description</b>                   |
|-------------|----------|--------------------------------------|
| PATTERNS    | 0 to 255 | Number of training patterns to send. |

The **sop\_spacing** procedure is used to send errored data by sending two SOPs in less than eight cycles. This function limits the number of cycles between the two SOPs to less than seven. This ensures that a SOP spacing error occurs.

<span id="page-45-3"></span>*Table A-5:* **sop\_spacing (PBr, Bytes1, Err1, Addr1, EOP2, Err2, Addr2, Bytes2, num\_cycles) Inputs** 

| <b>Name</b>      | Range             | <b>Description</b>                                                                                                    |
|------------------|-------------------|----------------------------------------------------------------------------------------------------|
| BYTES1           | $0$ to $10$       | The number of bytes to send in the first burst.<br>This is limited to 10 bytes to ensure SOP spacing<br>is violated.            |
| ERR1             | $0 \text{ or } 1$ | Defines if the first packet should be terminated<br>with an EOP abort. If set to 0 the EOPs will be<br>calculated from BYTES1.  |
| ADDR1            | $0$ to 255        | Channel on which the first packet should be sent.                                                                               |
| EOP <sub>2</sub> | $0 \text{ or } 1$ | Defines if the second packet should be<br>terminated with an EOP.                                                               |
| ERR <sub>2</sub> | $0 \text{ or } 1$ | Defines if the second packet should be<br>terminated with an EOP abort. If set to 0 the<br>EOPs will be calculated from Bytes1. |

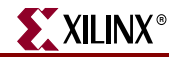

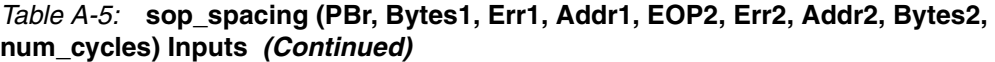

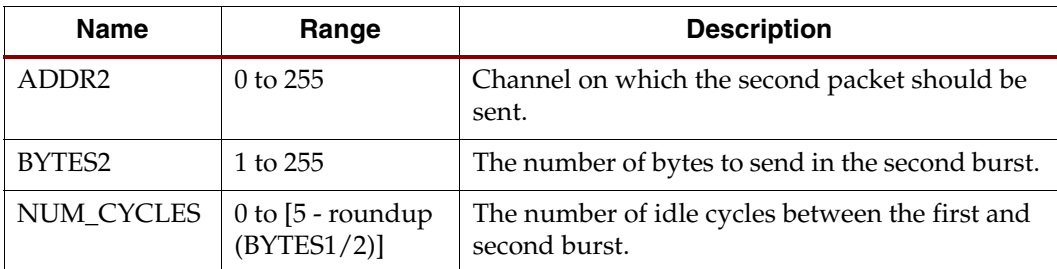

The **send\_status** procedure is used to change the status for a particular channel.

<span id="page-46-0"></span>*Table A-6:* **send\_status (PBt, channel, value) Inputs**

| <b>Name</b>    | Range       | <b>Description</b>                                                 |
|----------------|-------------|--------------------------------------------------------------------|
| <b>CHANNEL</b> | $0$ to 255  | Defines the channel for which status is updated.                   |
| <b>VALUE</b>   | 00,01,10,11 | Defines the new status value to assign to the<br>selected channel. |

The **get\_status** procedure is called to check status of a specific channel. It will cause the status value of that channel to be returned to the testcase.

<span id="page-46-1"></span>*Table A-7:* **get\_status (PBt, channel) Inputs**

| Name           | Range    | <b>Description</b>                            |
|----------------|----------|-----------------------------------------------|
| <b>CHANNEL</b> | 0 to 255 | Defines the channel for which status is read. |

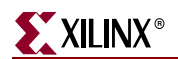

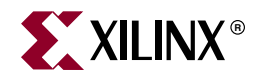

# *Appendix B*

# <span id="page-48-3"></span><span id="page-48-0"></span>*Verilog Details*

# <span id="page-48-1"></span>**Procedures Module**

The procedures module is a package of functions instantiated in the Testcase module to simplify sending data and status to the Stimulus module. Use these functions to create any desired sequence of data or status. All functions are called from the Testcase module using the following format:

```
Format: tasks.<function name>(<inputs>)
Example: tasks.send_packet(0,40): A 40-byte long packet is sent on 
channel 0.
```
The procedures module handles all clocking for the Testcase module. For an example of how these procedures are used, see the default file  $(p14_{\text{testcase}})$  provided with the core.

The tables in this section describe the supported functions included in the procedures module.

The reset procedure is used to reset the interface to the Stimulus Module. This procedure should be called at the beginning of any testcase.

The **send\_packet** procedure is used to transmit an entire packet of data. This procedure will always send a SOP control word before the burst of data and an EOP control word following the data burst. The EOPS (bits 14:13 of the control word following the burst) are automatically calculated from the number of bytes sent.

| Name         | Range    | <b>Description</b>                               |
|--------------|----------|--------------------------------------------------|
| ADDR         | 0 to 255 | Channel on which the packet should be sent.      |
| <b>BYTES</b> | 1 to 255 | Number of bytes to send on the selected channel. |

<span id="page-48-2"></span>*Table B-1:* **send\_packet (Addr, bytes) Inputs**

The send\_user\_data procedure is used to transmit a burst of data. The presence of a SOP control word (before the burst of data) and an EOP control word (following the data burst), can be specified. The EOPS (bits 14:13 of the control word following the burst) are automatically calculated from the number of bytes sent. ERR has a higher priority than EOP; if EOP and ERR are both '1', the EOPs for the burst is an EOP abort = '01.'

<span id="page-49-0"></span>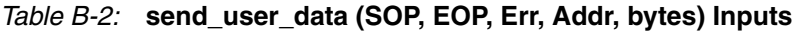

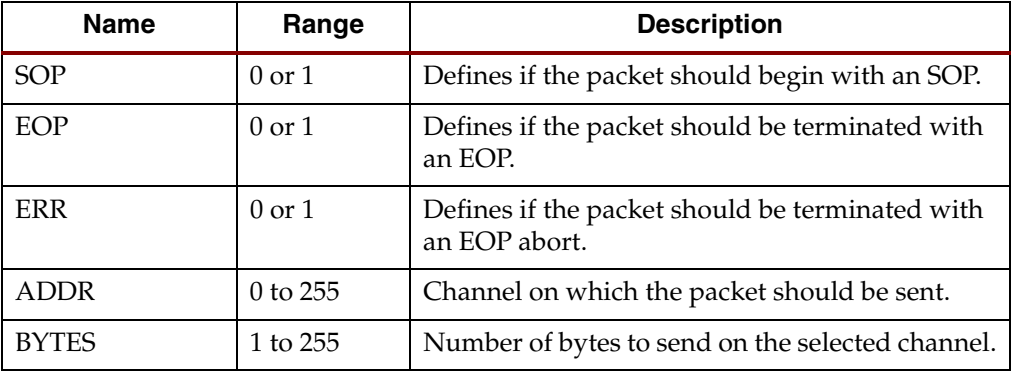

The send\_idles procedure is used to send idle control words.

<span id="page-49-1"></span>*Table B-3:* **send\_idles (cycles) Inputs**

| Name     | Range    | <b>Description</b>                            |
|----------|----------|-----------------------------------------------|
| l CYCLES | 0 to 511 | Number of idle control words to send on RDat. |

The send\_training procedure is used to send training patterns.

<span id="page-49-2"></span>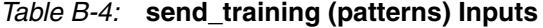

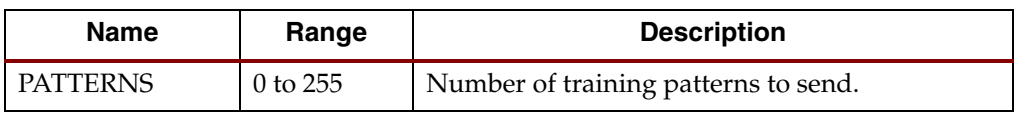

The sop\_spacing procedure is used to send erred data by sending two SOPs in less than eight cycles. This function limits the number of cycles between the two SOPs to less than seven. This ensures that a SOP spacing error occurs.

<span id="page-49-3"></span>*Table B-5:* **sop\_spacing (Bytes1, Err1, Addr1, EOP2, Err2, Addr2, Bytes2, num\_cycles) Inputs** 

| <b>Name</b>      | Range               | <b>Description</b>                                                                                                    |
|------------------|---------------------|----------------------------------------------------------------------------------------------------|
| BYTES1           | $0$ to $10$         | The number of bytes to send in the first burst. This<br>is limited to 10 bytes to ensure SOP spacing is<br>violated.           |
| ERR1             | $0 \text{ or } 1$   | Defines if the first packet should be terminated with<br>an EOP abort. If set to 0 the EOPs will be calculated<br>from BYTES1. |
| ADDR1            | $0 \text{ to } 255$ | Channel on which the first packet should be sent.                                                                              |
| EOP <sub>2</sub> | $0 \text{ or } 1$   | Defines if the second packet should be terminated<br>with an EOP.                                                              |

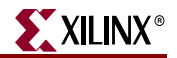

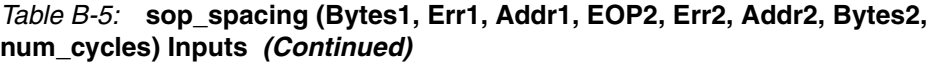

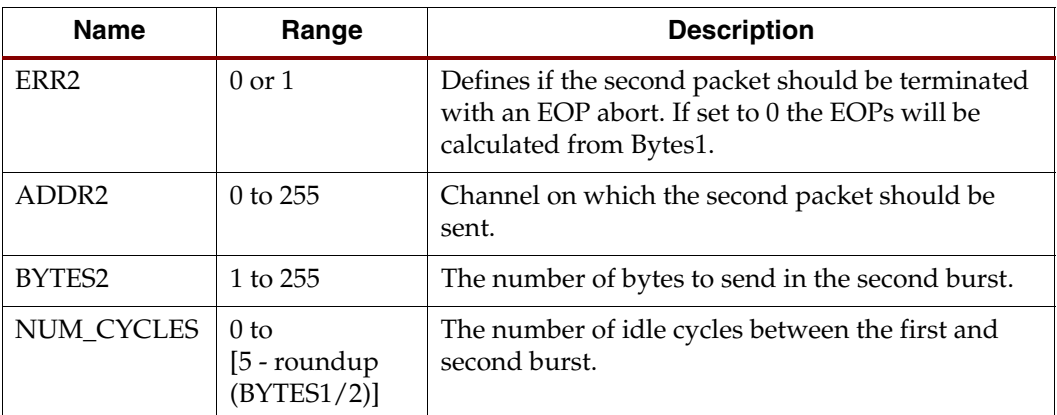

The send\_status procedure is used to change the status for a particular channel.

<span id="page-50-1"></span>*Table B-6:* **send\_status (channel, value) Inputs**

| <b>Name</b> | Range       | <b>Description</b>                                                 |
|-------------|-------------|--------------------------------------------------------------------|
| l CHANNEL   | $0$ to 255  | Defines the channel whose status will be<br>updated.               |
| VALUE       | 00,01,10,11 | Defines the new status value to assign to the<br>selected channel. |

The get\_status procedure is called to check status of a specific channel. It will cause the status value of that channel to be returned to the Testcase.

<span id="page-50-2"></span>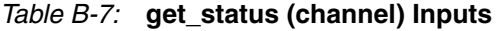

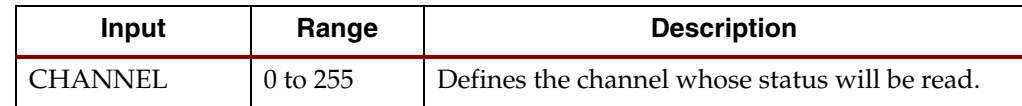

# <span id="page-50-0"></span>**Random Testcase Sample Code**

The following code is an example that can be inserted into the  $p14$  \_testcase. v file to send randomized data to the Sink core. It should replace the default code used to send data. In addition to sending randomized data, it also randomly asserts each request signal.

```
wait (Reset n == 1);
@ (posedge RDClk2x);
//********************************************************************
******
// Sends out randomized data, idles, or training.
// It also randomly toggles TCIdleRequest, TCTrainingRequest,
// TCDIP4Request, TCDIP2Request, and TCSnkDip2ErrRequest
//********************************************************************
******
forever
begin
 RandTask = {frac(Srandom(RANDOM SEED + $time) } % 4;
```

```
RandIdleRequest = {$random(`RANDOM_SEED + $random(`RANDOM_SEED + 
$time))} % 100;
 RandTrainingRequest = {$random(`RANDOM_SEED + $time)} % 100;
 RandDIP4Request = {$random(`RANDOM_SEED + $time + 
$random(`RANDOM_SEED))} % 100;
 RandDIP2Request = {$random($random(`RANDOM_SEED) + $time)} % 100;
 RandSnkDip2ErrRequest = {$random(`RANDOM_SEED + $random($time))} % 
100;
 //Randomly set TCIdleRequest to 1
 if ((RandIdleRequest == 0) || (TCIdleRequest == 1))
 begin
   if (TCIdleRequest == 1)
   begin
     if (IdleRequestCnt > 0)
     begin
      IdleRequestCnt <= IdleRequestCnt - 1'b1;
      TCIdleRequest <= 1'b1;
     end
     else
     begin
      IdleRequestCnt <= 'b0;
      TCIdleRequest <= 1'b0;
     end
   end
   else
   begin
     TCIdleRequest <= 1'b1;
     IdleRequestCnt <= {$random(`RANDOM_SEED + $time)} % 9;
   end
 end
 //Randomly set TCTrainingRequest to 1
 if ((RandTrainingRequest == 0) || (TCTrainingRequest == 1))
 begin
   if (TCTrainingRequest == 1)
   begin
     if (TrainingRequestCnt > 0)
     begin
      TrainingRequestCnt <= TrainingRequestCnt - 1'b1;
      TCTrainingRequest <= 1'b1;
     end
     else
     begin
      TrainingRequestCnt <= 'b0;
      TCTrainingRequest <= 1'b0;
     end
   end
   else
   begin
     TCTrainingRequest <= 1'b1;
     TrainingRequestCnt <= {$random(`RANDOM_SEED + $time)} % 9;
   end
 end 
 //Randomly set TCDIP4Request to 1
 if ((RandDIP4Request == 0) || (TCDIP4Request == 1))
 begin
   if (TCDIP4Request == 1)
```
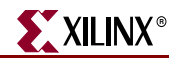

```
begin
   if (DIP4RequestCnt > 0)
   begin
     DIP4RequestCnt <= DIP4RequestCnt - 1'b1;
     TCDIP4Request <= 1'b1;
   end
   else
   begin
    DIP4RequestCnt <= 'b0;
     TCDIP4Request <= 1'b0;
   end
  end
 else
 begin
   TCDIP4Request <= 1'b1;
   DIP4RequestCnt <= {$random(`RANDOM_SEED + $time)} % 9;
 end
end 
//Randomly set TCDIP2Request to 1
if ((RandDIP2Request == 0) || (TCDIP2Request == 1))
begin
 if (TCDIP2Request == 1)
 begin
   if (DIP2RequestCnt > 0)
   begin
    DIP2RequestCnt <= DIP2RequestCnt - 1'b1;
     TCDIP2Request <= 1'b1;
   end
   else
   begin
     DIP2RequestCnt <= 'b0;
     TCDIP2Request <= 1'b0;
   end
  end
 else
 begin
   TCDIP2Request <= 1'b1;
   DIP2RequestCnt <= {$random(`RANDOM_SEED + $time)} % 9;
 end
end 
//Randomly set TCSnkDip2ErrRequest to 1
if ((RandSnkDip2ErrRequest == 0) | (TCSnkDip2ErrRequest == 1))
begin
 if (TCSnkDip2ErrRequest == 1)
 begin
   if (SnkDip2ErrRequestCnt > 0)
   begin
     SnkDip2ErrRequestCnt <= SnkDip2ErrRequestCnt - 1'b1;
     TCSnkDip2ErrRequest <= 1'b1;
   end
   else
   begin
     SnkDip2ErrRequestCnt <= 'b0;
     TCSnkDip2ErrRequest <= 1'b0;
   end
  end
  else
```

```
begin
     TCSnkDip2ErrRequest <= 1'b1;
     SnkDip2ErrRequestCnt <= {$random(`RANDOM_SEED + $time)} % 9;
   end
 end 
 //Sends a random sized packet to a random channel
 if (RandTask == 0)
 begin
   tasks.send_packet({$random(`RANDOM_SEED + $time)} % (`NUM_CHANNELS 
- 1), ($random(`RANDOM_SEED + $time) % 255) + 1'b1);
 end
 //Sends a random sized packet to a random channel. Also SOP, EOP, and
 //Err are randomized
 else if (RandTask == 1)
 begin
   tasks.send_user_data({$random(`RANDOM_SEED + $time)} % 2, 
{$random(`RANDOM_SEED + $time + $random(`RANDOM_SEED))} % 2, 
{$random(`RANDOM_SEED + $time + $random(`RANDOM_SEED + $time))} % 2, 
{$random(`RANDOM_SEED + $time)} % (`NUM_CHANNELS - 1), 
($random(`RANDOM_SEED + $time) % 255) + 1'b1);
 end
 //Sends a random number of idles to the Sink Core
 else if (RandTask == 2)
 begin
   tasks.send_idles(({$random(`RANDOM_SEED + $time)} % 10) + 1);
 end
 //Sends a random number of training patterns to the sink core
 else if (RandTask == 3)
 begin
   tasks.send_training(({$random(`RANDOM_SEED + $time)} % 10) + 1);
 end
 else
 begin
   @ (posedge RDClk2x);
   $display("Out of Range: %0d", $time);
 end
end
```
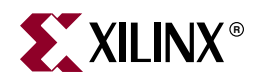

# *Appendix C*

# <span id="page-54-1"></span><span id="page-54-0"></span>*Data and Status Monitor Warnings*

The Data and Status monitors continuously check data sent to and received from the demonstration test bench. There are several common warnings that occur when the Testcase module is modified. The warnings are listed and described below.

**TDat Warning**: Source is segmenting packets *<simulation time>*

This warning means that the Source core is sending payload resumes in the middle of sending a burst. This is acceptable operation if  $SrcBurstMode = 0$ . If  $SrcBurstMode = 1$ , this should only occur if the maximum burst length is reached (as defined by SrcBurstLen).

**RStat Info**: Sink is out of frame. Expect TDat mismatches *<simulation time>*

This indicates that the Sink core went out of frame during operation. Unless training or idles are being sent on RDat when this occurs, there will be data errors on TDat. This is because what is being sent in on RDat is no longer being transferred to TDat.

**RStat Info**: Expected DIP2 mismatch received: SnkDip2ErrReqFlag = 1 *<simulation time>*

This indicates that a DIP2 error was detected on RStat. It is only a note and not an error because SnkDip2ErrReq was asserted, which means that a DIP2 error is expected.

**RDat Warning**: Protocol Violation #4. Idle follows data on a non-credit boundary *<simulation time>*

This indicates that the SPI-4.2 protocol was violated when data was sent from the demonstration test bench. The most likely cause is that send\_user\_data was used to send data without an EOPS, which ended on a non-credit boundary, then an idle was sent using send\_idles.

**RDat Warning**: Protocol Violation

Any RDat protocol violation occurred because of incorrectly formatted data transmitted from the Testcase Module (that is, they are user-created).

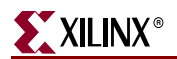

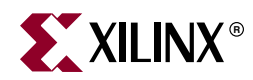

# *Appendix D*

# <span id="page-56-0"></span>*Timing Simulation Warning and Error Messages*

There are several common simulation warnings and error messages when timing simulation is run on the example design. These warnings and messages are described in this appendix.

#### *"# TDat Error: Data Mismatch # 4. Expected 000f, Received 000x. 339280 ps"*

The data mismatch results from the data going to unknown "x" state. To prevent "x" from propagating in your simulation, use the "+no\_notifier" option to vsim command when using ModelSim Simulator (MTI). If you are using other simulators, consult the manufacturer documentation for possible ways to turn off "x" propagation.

#### *SETUP, HOLD, RECOVERY violation on /X\_FF*

These violations might come from either the Sink core or Source Core, and they originated from register elements that are transiting between two clock domains. These timing violations can be safely ignored.

When running simulation on a SPI-4.2 Sink Core with Global Clocking and DPA Clock Adjustment option, the signal Locked\_RDClk (from RDClk DCM) might get deasserted after PhaseAlignRequest is asserted. When the PhaseAlignRequest has been asserted, the IDELAY goes through the reset process and the clock stops toggling momentarily. This might cause the lock signal from the DCM to get deasserted in simulation (this does not occur in hardware testing). Locked\_RDClk should be ignored after the PhaseAlignRequest has been asserted in simulation.

#### *"Memory Collision Error on X\_RAMB16"*

The "Memory Collision" error occurs occasionally because the calendar block is trying to read out values at the same time that you are writing them in; however, this is not a problem because you are only supposed to write the calendar when the core is disabled.

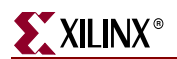

Free Manuals Download Website [http://myh66.com](http://myh66.com/) [http://usermanuals.us](http://usermanuals.us/) [http://www.somanuals.com](http://www.somanuals.com/) [http://www.4manuals.cc](http://www.4manuals.cc/) [http://www.manual-lib.com](http://www.manual-lib.com/) [http://www.404manual.com](http://www.404manual.com/) [http://www.luxmanual.com](http://www.luxmanual.com/) [http://aubethermostatmanual.com](http://aubethermostatmanual.com/) Golf course search by state [http://golfingnear.com](http://www.golfingnear.com/)

Email search by domain

[http://emailbydomain.com](http://emailbydomain.com/) Auto manuals search

[http://auto.somanuals.com](http://auto.somanuals.com/) TV manuals search

[http://tv.somanuals.com](http://tv.somanuals.com/)